**LAPIS ML62Q1622 16-Bit Microcontroller ML62Q1600 Group คู่มือการใช้งานเบื้องต้น**

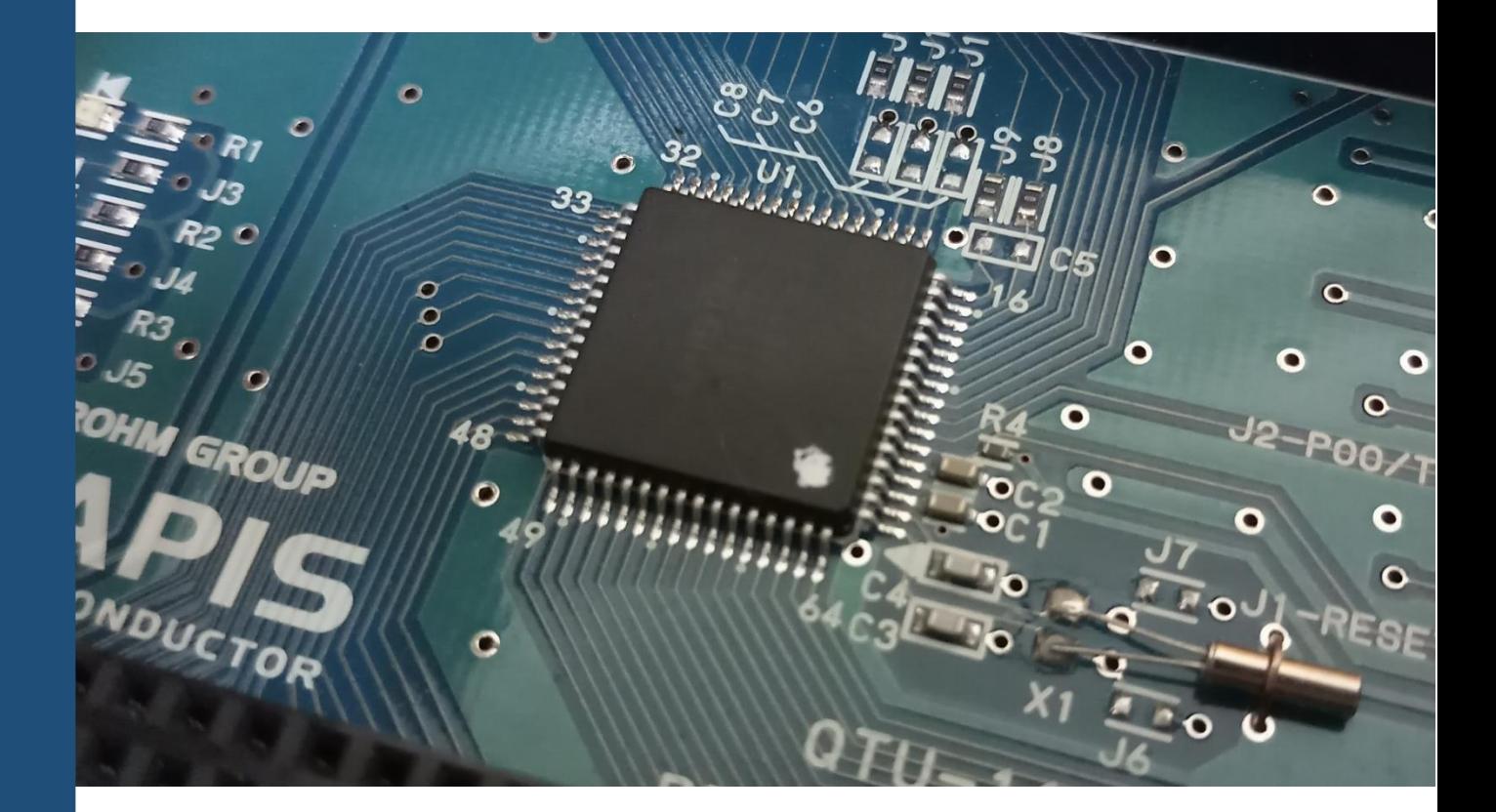

จัดท ำโดย บริษัท อีเลคทรอนิคส์ ซอร์ซ จำกัด

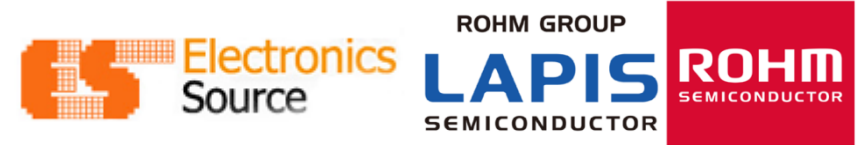

# **LAPIS ML62Q1622 16-Bit Microcontroller ML62Q1600 Group คู่มือการใช้งานเบื้องต้น**

#### **บทน า**

บอร์ด LAPIS ได้ถูกพัฒนำขึ้นเพื่อเป็นตัวอย่ำงกำรใช้งำนไมโครคอนโทรลเลอร์ของ LAPIS Semiconductor เบอร์ ML62Q1622 เพื่อเป็นพื้นฐานสำหรับ วิศวกร ช่างเทคนิค นักวิจัย นักศึกษาและนักอิเล็กทรอนิกส์สมัครเล่น ที่มี ควำมสนใจที่จะเริ่มต้นกำรพัฒนำและเรียนรู้กำรใช้งำน LAPIS ML62Q1622 โดยอุปกรณ์ที่ใช้ในบอร์ด LAPIS เป็น อุปกรณ์พื้นฐำนที่สำมำรถหำได้ทั่วไปในท้องตลำด บนบอร์ด LAPIS นอกจำกจะมี LAPIS ML62Q1622 เป็นหัวใจหลัก แล้วยังมี LCD รุ่น GTE3027SA ที่เป็น LCD แบบ 6 Digits ซึ่งเป็นส่วนสำคัญที่จะช่วยให้ผู้ใช้มีความเข้าใจหลักการ ท ำงำนระหว่ำง LAPIS เบอร์ ML62Q1622 กับจอ LCD

คู่มือกำรใช้งำนแบ่งเป็น 4 บท โดยบทแรกจะแสดงส่วนประกอบทำงฮำร์ดแวร์ของบอร์ด Lapis กำรปรับตั้ง หน้ำที่ของแต่ละส่วน กำรเชื่อมต่อระหว่ำงบอร์ด LAPISกับคอมพิวเตอร์และข้อควรระวังในกำรใช้งำน ส่วนที่สอง อธิบำยเกี่ยวกับกำรติดตั้งและใช้งำนโปรแกรมบนคอมพิวเตอร์ร่วมกับบอร์ด LAPIS บทที่ 3 เป็นกำรทดลองบอร์ด LAPIS เช่นกำรแสดงผลบนหน้ำจอ LCD กำรรับค่ำจำกคีย์สวิตช์ เป็นต้น บทที่ 4 เป็นกำรอธิบำยรำยละเอียด Register เบื้องต้น

## **บทที่ 1 Hardware**

#### **1) บอร์ด LAPIS**

ี บอร์ด LAPIS นี้ได้นำเสนอตัวอย่างการนำไมโครคอนโทรลเลอร์ LAPIS ML62Q1622 เพื่อการใช้งานจริง บอร์ดประกอบด้วยวงจรพื้นฐานอย่างเช่น LCD Display วงจรรับคีย์จำนวน 4 คีย์ วงจรขยายเสียง เป็นต้น ซึ่งวงจร เหล่านี้มีประโยชน์อย่างยิ่งสำหรับการใช้ในการพัฒนาและทดสอบโปรแกรมพื้นฐาน

#### **1.1) อุปกรณ์บนบอร์ด**

บอร์ดจะประกอบไปด้วยอุปกรณ์ดังนี้

- 1) MCU LAPIS เบอร์ ML62Q1622
- 2) LCD รุ่น GTE3027SA เป็น LCD แบบ 6 Digits
- 3) คีย์สวิตช์ 4 คีย์
- $4)$  ลำโพง Buzzer
- 5) Potentiometer
- 6) Reset USB
- 7) USB
- 8) Adaptor 12 VDC
- 9) Battery 9V
- 10) Jumper
- 11) พอร์ตเชื่อมต่อ EASE1000

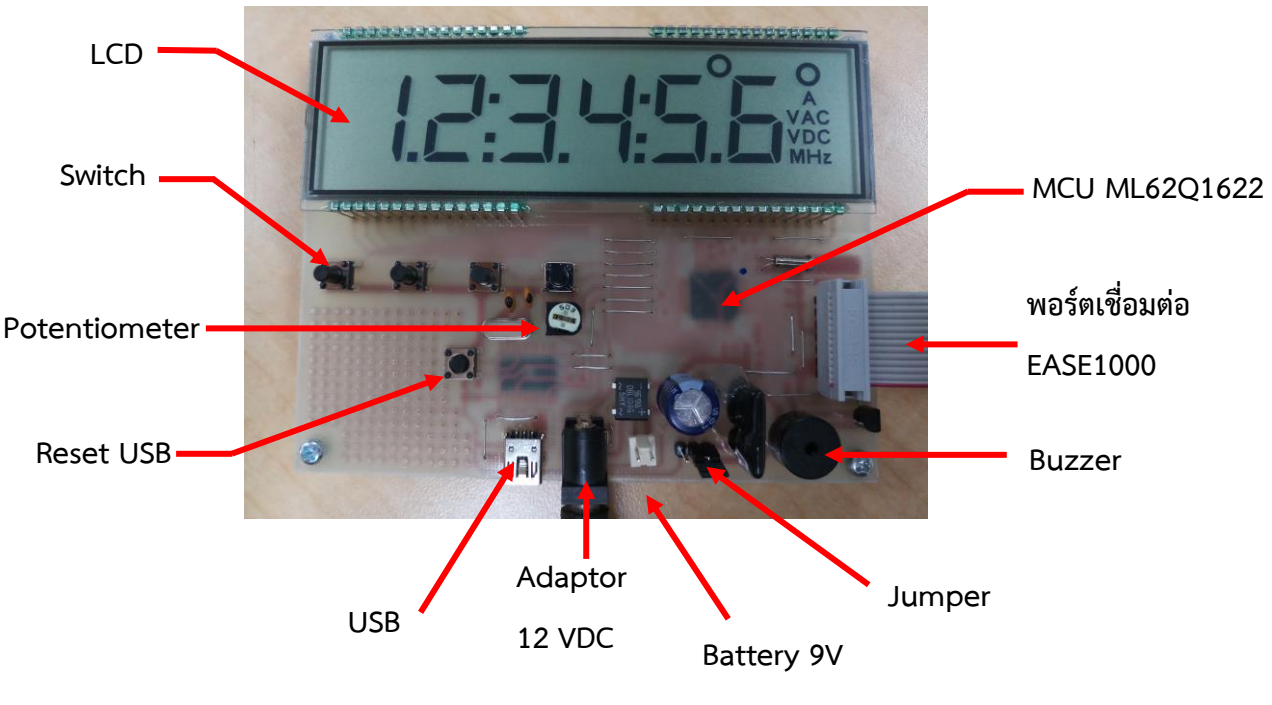

รูปที่ 1

- 1.2) องค์ประกอบของบอร์ด
	- 1) ภำคอินพุต
	- 2) ภำคจอ LCD
	- 3) ภำคกำรเชื่อมต่อ EASE1000
	- 4) ภำคจ่ำยไฟ
	- 5) ภำคขยำยเสียง

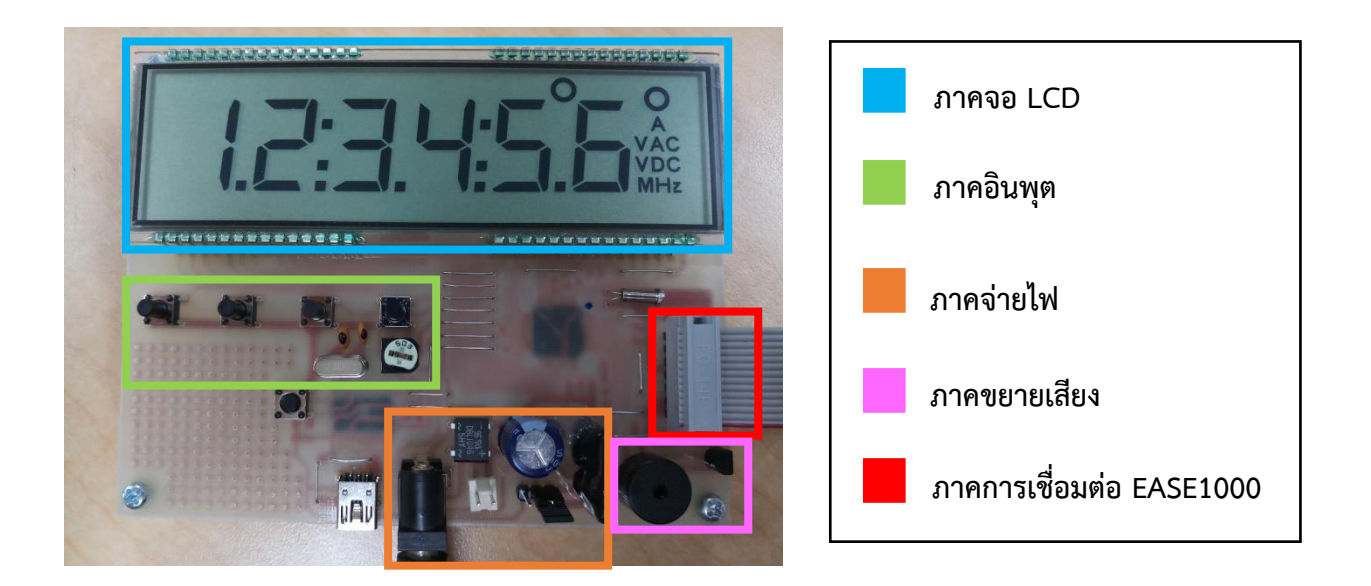

รูปที่ 2

## **2) คุณสมบัติของ MCU ML62Q1622**

MCU ML62Q1622 เป็นเป็นไมโครคอนโทรลเลอร์ชนิด 16-Bit ของบริษัท LAPIS Semiconductor โดย คุณสมบัติของ MCU มีดังนี้

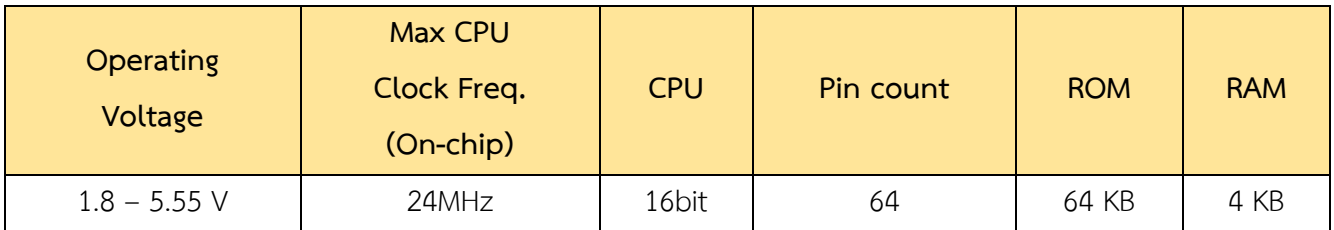

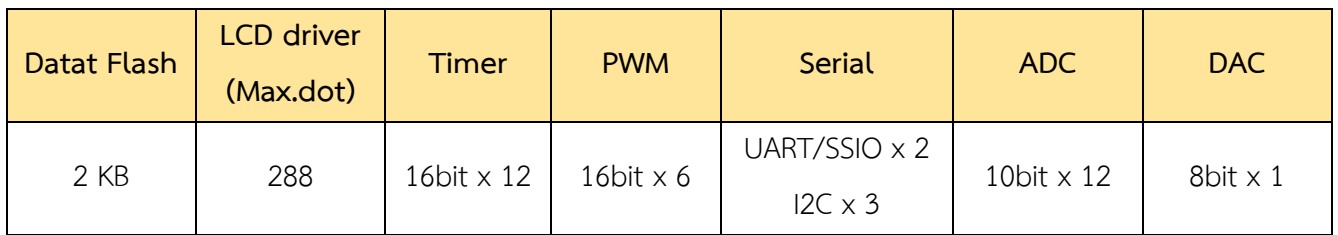

#### **3) การเชื่อมต่อและการปรับตั้ง**

ภำคแหล่งจ่ำยไฟของบอร์ด LAPIS ได้รวมวงจรเรียงกระแส วงจรกรอง และวงจรรักษำระดับแรงดันไว้แล้ว ดังนั้นจึงสำมำรถป้อนแรงดันไฟตรง 12 โวลต์ได้ช่อง Adaptor 12 VDC หรือป้อนแรงดันไฟจำกแบตเตอรี่ 9 V ได้ที่ ช่อง Battery 9 V นอกจำกนี้เรำสำมำรถเลือกใช้ไฟจำกช่อง USB ได้

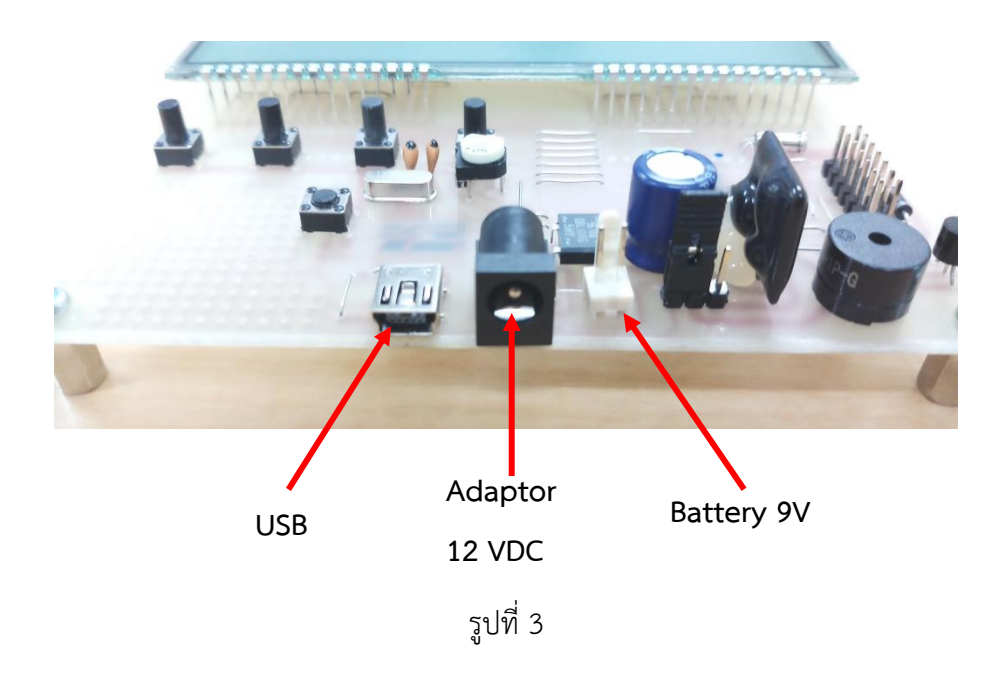

ี่ ซึ่งในการเลือกใช้แหล่งจ่ายไฟจาก USB นั้นสามารถทำได้โดย ขยับ Jumper จากภาพด้านล่างถ้าขยับ Jumper ไป ทำงซ้ำยคือเลือกแหล่งจ่ำยไฟจำก USB และถ้ำขยับ Jumper ไปทำงขวำคือใช้แหล่งจ่ำยไฟจำก Battery หรือ Adaptor

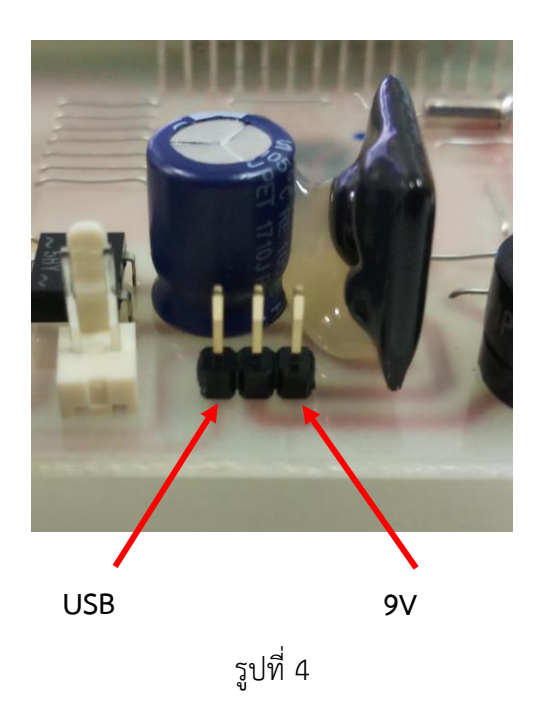

#### **4) การเชื่อมต่อกับคอมพิวเตอร์**

่ ในการเชื่อมต่อระหว่างบอร์ด LAPIS กับคอมพิวเตอร์สามารถทำได้โดยใช้ EASE1000 เป็นตัวกลาง ซึ่ง EASE1000 เป็นอุปกรณ์ประเภท On-Chip Emulator สำหรับไมโครคอนโทรลเลอร์ LAPIS EASE1000 ยังมีฟังก์ชัน เขียน หรือเรียกว่ำ Flash writer ซึ่งจะเขียนลง LSI ด้วย Built-in flash memory ภำพด้ำนล่ำงเป็นกำรเชื่อมต่อ ระหว่ำงบอร์ด LAPIS กับคอมพิวเตอร์ โดยใช้ EASE1000 เป็นตัวกลำงในกำรเชื่อมต่อ

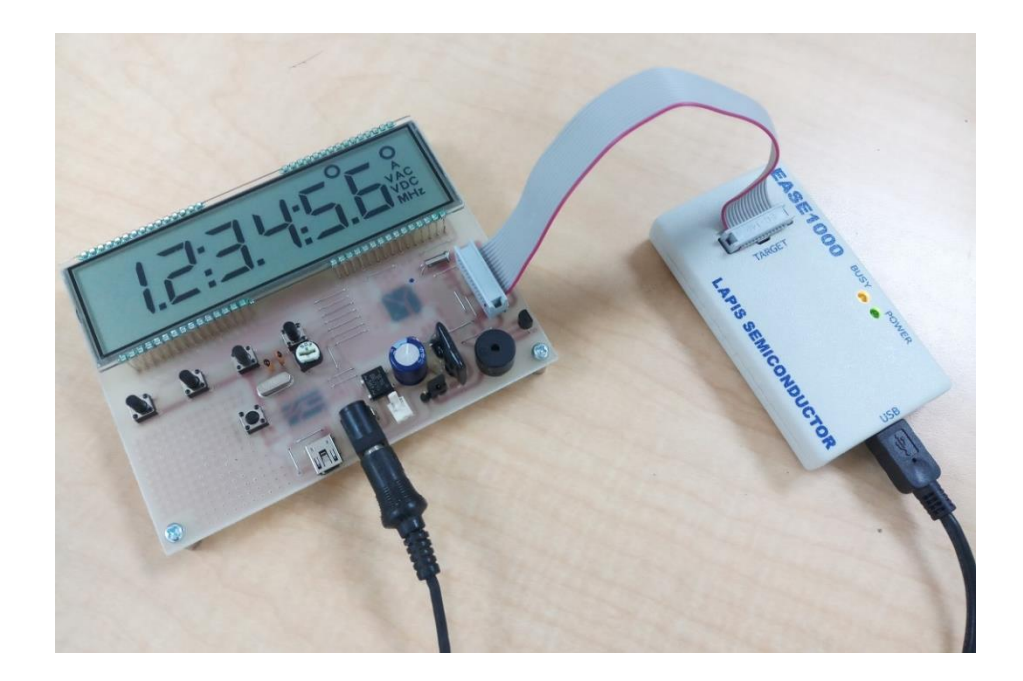

รูปที่ 5

โดยในกำรเชื่อมต่อระหว่ำงบอร์ด LAPIS กับคอมพิวเตอร์จะมีโปรแกรม DTU8 Debugger ที่ใช้ควบคุมฟังก์ชัน On-Chip Emulator ของ EASE1000 ลักษณะตัวโปรแกรมเป็นดังภำพด้ำนล่ำง

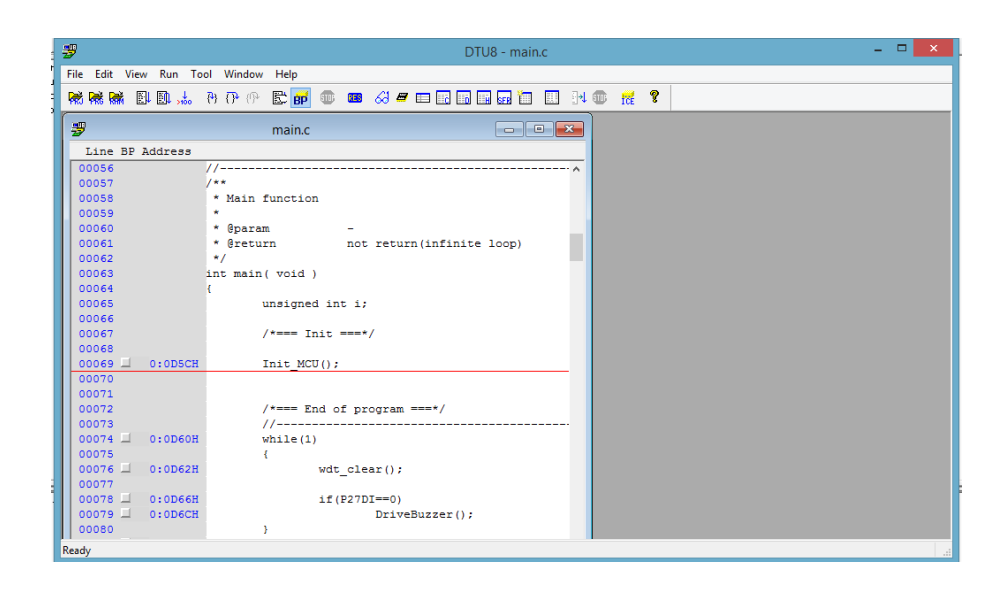

## **บทที่ 2 Software**

ในกำรทดลองและใช้งำนไมโครคอนโทรลเลอร์ LAPIS นั้นจะต้องใช้งำนร่วมกับโปรแกรม U8 ซึ่งเป็นโปรแกรม ที่ใช้พัฒนำโค้ดโปรแกรมที่จะใช้บนไมโครคอนโทรลเลอร์

## **1) การติดตั้งโปรแกรม U8**

โปรแกรม U8 เป็นโปรแกรมที่ใช้สร้ำงและพัฒนำโปรเจคที่ใช้กับ MCU LAPIS โดยกำรติดตั้งโปรแกรม U8 สำมำรถท ำได้ง่ำย ดังนี้

**ขั้นตอนที่ 1** เข้ำไปที่เว็ป http://www.[lapis-semi](http://www.lapis-semi.com/en/).com/en/ จำกนั้นเลือก Support Site

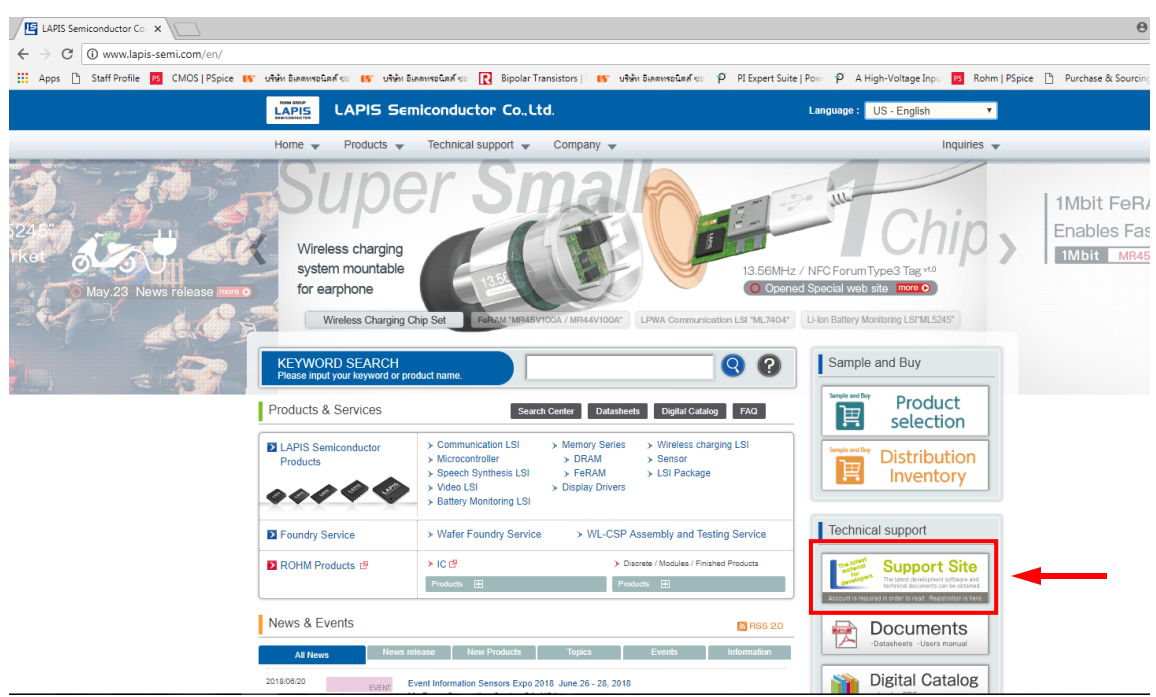

รูปที่ 7

**ขั้นตอนที่ 2** เมื่อกดแล้วจะปรำกฏหน้ำต่ำงขึ้นใหม่ ในหน้ำต่ำงนี้จะมีให้กรอก ID และ Password .ให้สมัครเป็นสมำชิก จำกนั้นให้ Login เข้ำไป

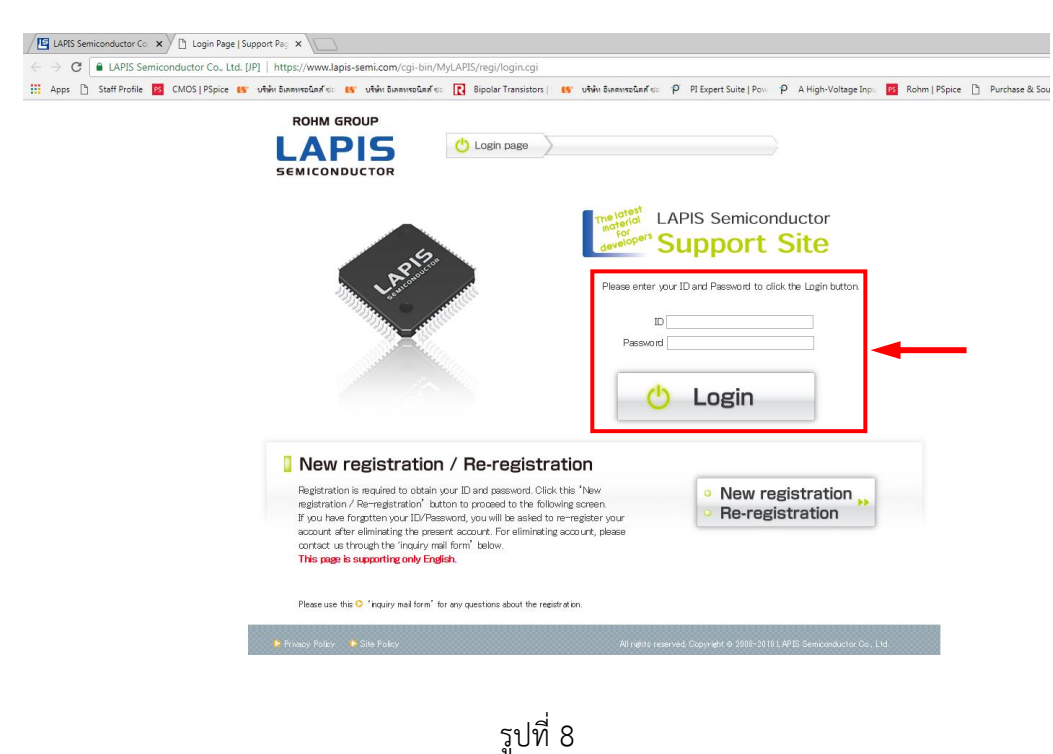

**ขั้นตอนที่ 3** เมื่อ Login เข้ำไปจะขึ้นหน้ำ Support Site ให้กดที่ Development Support System

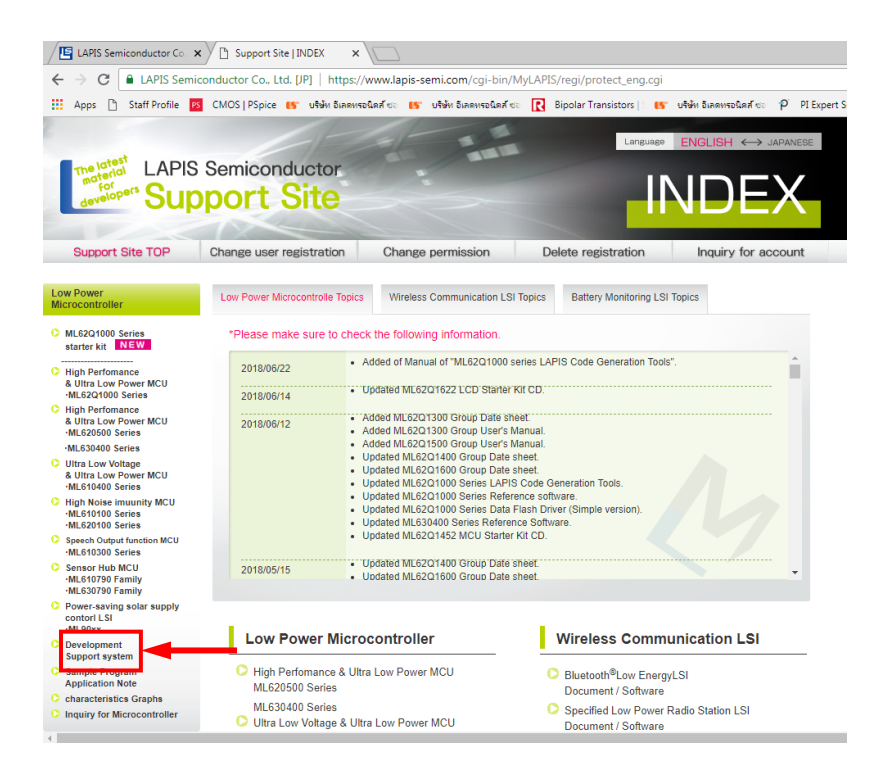

#### **ขั้นตอนที่ 4** จำกนั้นบนหน้ำ Development Support System จะมีที่ให้โหลดไฟล์มำกมำย

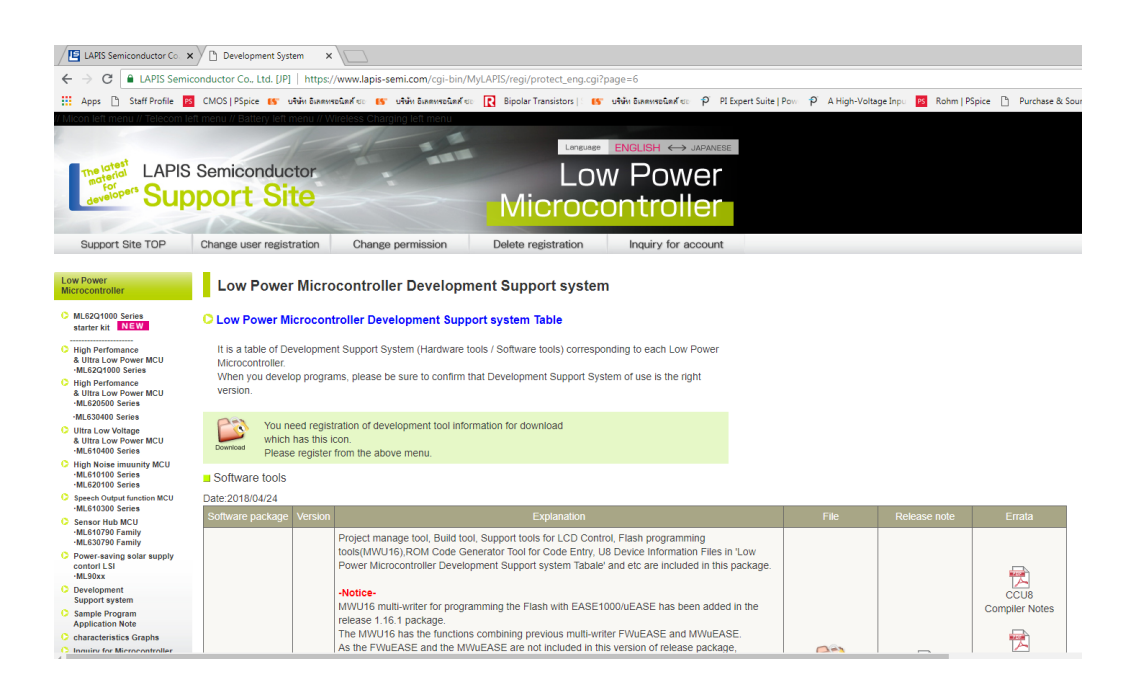

รูปที่ 10

**ขั้นตอนที่ 5** เลือก U8/U16 Development Tools กดที่ File Download

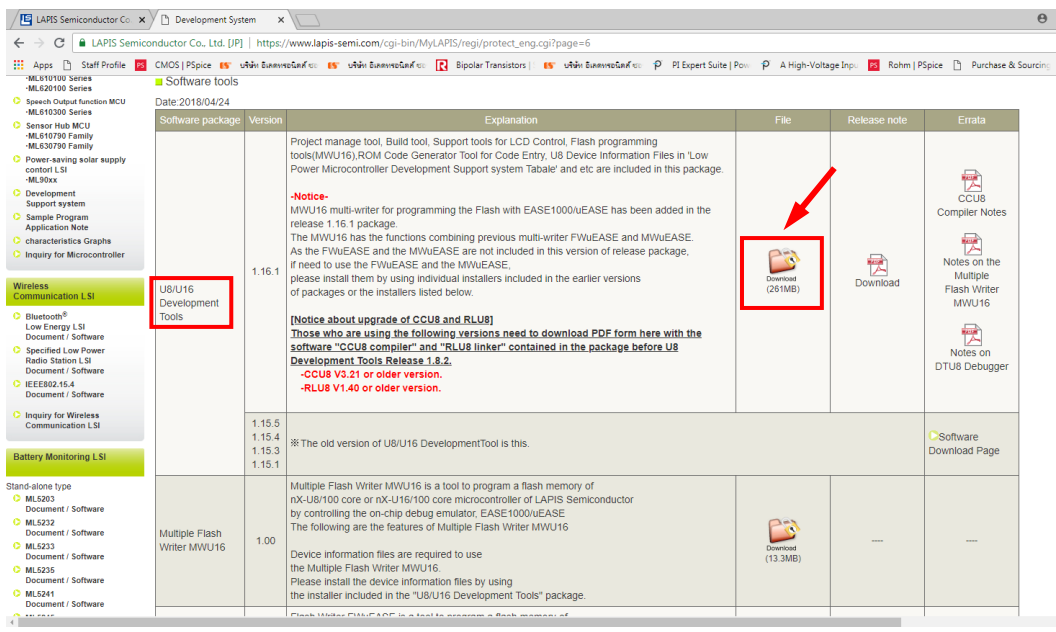

**ขั้นตอนที่ 6** เมื่อกดแล้วจะปรำกฏหน้ำต่ำงขึ้นใหม่ซึ่งมีเนื้อเกี่ยวกับข้อตกลงกำรใช้โปรแกรม เมื่ออ่ำนเสร็จแล้วให้กด Agree เพื่อทำการโหลดไฟล์โปรแกรม

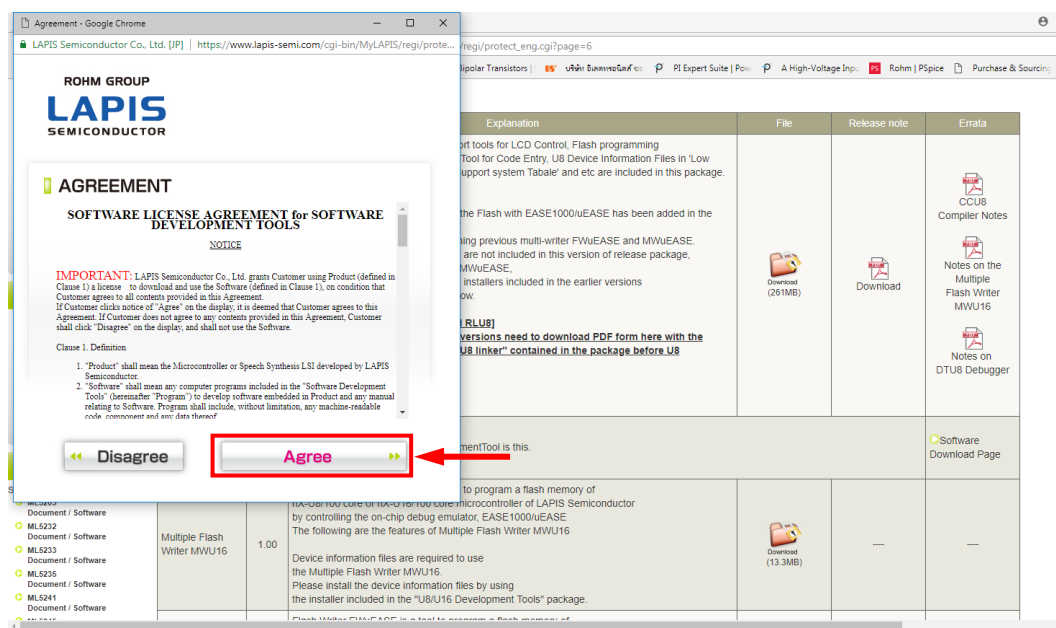

รูปที่ 12

**ขั้นตอนที่ 7** พอโหลดเสร็จแล้วจะได้ไฟล์บีบ .rar มา ให้ทำการแตกไฟล์

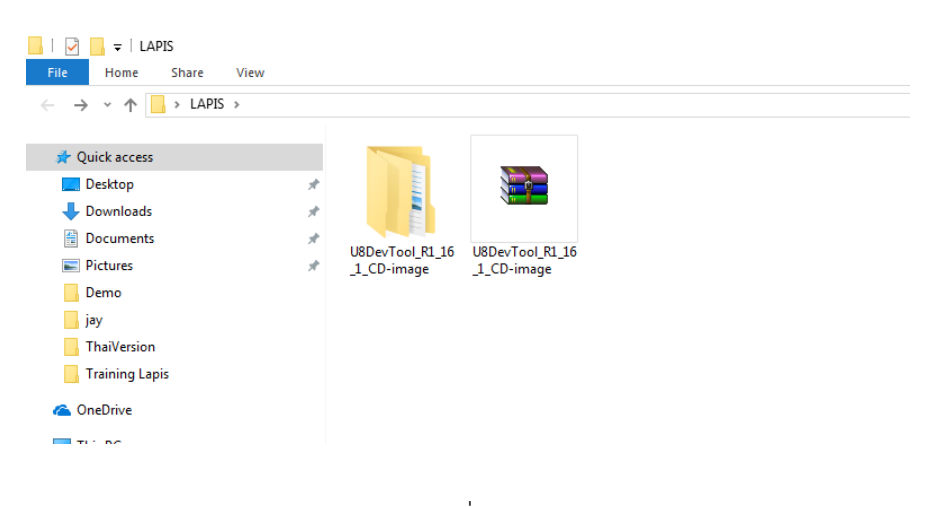

รูปที่ 13

**ขั้นตอนที่ 8** เมื่อแตกไฟล์แล้วให้คลิกเข้ำไปในโฟเดอร์ จำกนั้นดับเบิลคลิกที่ไฟล์ชื่อ EN\_Setup\_DevTools.BAT เพื่อ ท ำกำรติดตั้งโปรแกรม

| $\Box$ $\Box$<br>$\overline{\phantom{a}}$ $\overline{\phantom{a}}$ $\overline{\$<br>Share<br>View<br>Home<br>File |                                                    |                 |          |       |         |                 |                                          |                     |                         |                         | σ<br>$\times$<br>$\qquad \qquad =$<br>$\vee$ 0         |
|----------------------------------------------------------------------------------------------------|----------------------------------------------------|-----------------|----------|-------|---------|-----------------|------------------------------------------|---------------------|-------------------------|-------------------------|--------------------------------------------------------|
| → < ↑   > LAPIS > U8DevTool_R1_16_1_CD-image > CD_data<br>$\leftarrow$                                                                                                    |                                                    |                 |          |       |         |                 |                                          |                     | $\vee$ 0                | Search CD_data          | $\mathfrak{L}% _{A}^{\alpha\beta}$                     |
| <b>Quick access</b><br>Desktop<br>Downloads<br>À.<br>Documents<br>A.<br><b>Pictures</b><br>$\mathcal{R}$<br>Demo<br><b>jay</b><br>ThaiVersion<br>Training Lapis<br><b>ConeDrive</b><br>This PC<br><b>Desktop</b><br><b>Documents</b><br>Downloads<br>Music<br>Pictures                                                                                                    | Autorun<br>E<br>ReleaseNote_U8D<br>evTools_R1_16_1 | <b>DocFiles</b> | Firmware | Setup | Autorun | e<br>Contents_e | e<br>Contents_j<br>EN_Setup_DevTo<br>ols | ы<br>P_Setup_DevToo | <b>PDF</b><br>License_e | <b>PDF</b><br>License j | <b>PDF</b><br>ReleaseNote_U8D<br>evTools_R1_16_1<br>e. |

รูปที่ 14

**ขั้นตอนที่ 9** เมื่อดับเบิลคลิกไปจะปรากฏหน้าต่างสำหรับลงโปรแกรม รอสักพักให้โปรแกรมเตรียมการติดตั้ง

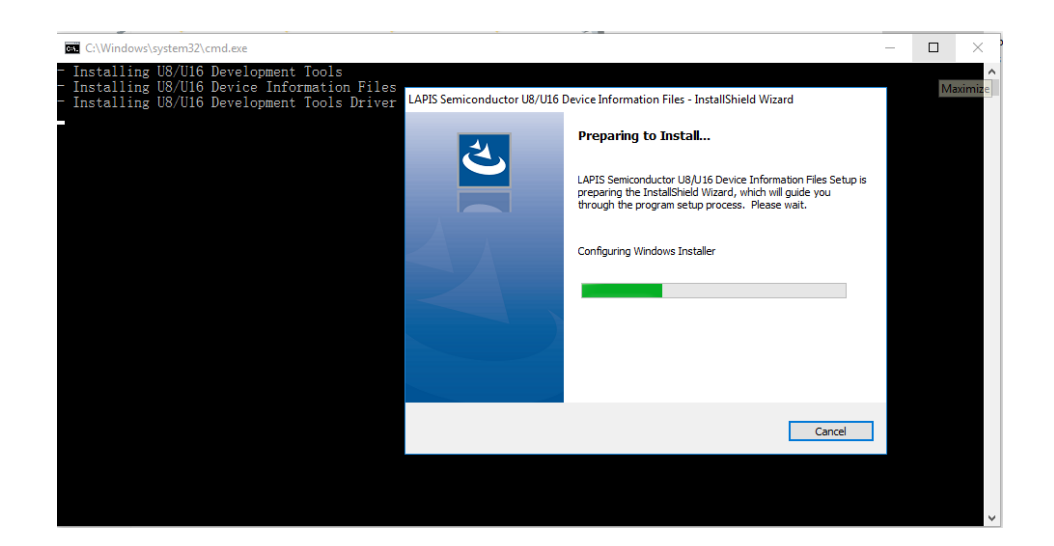

รูปที่ 15

**ขั้นตอนที่ 10** โปรแกรมเตรียมกำรติดตั้งเสร็จแล้ว ให้กดปุ่ม Next

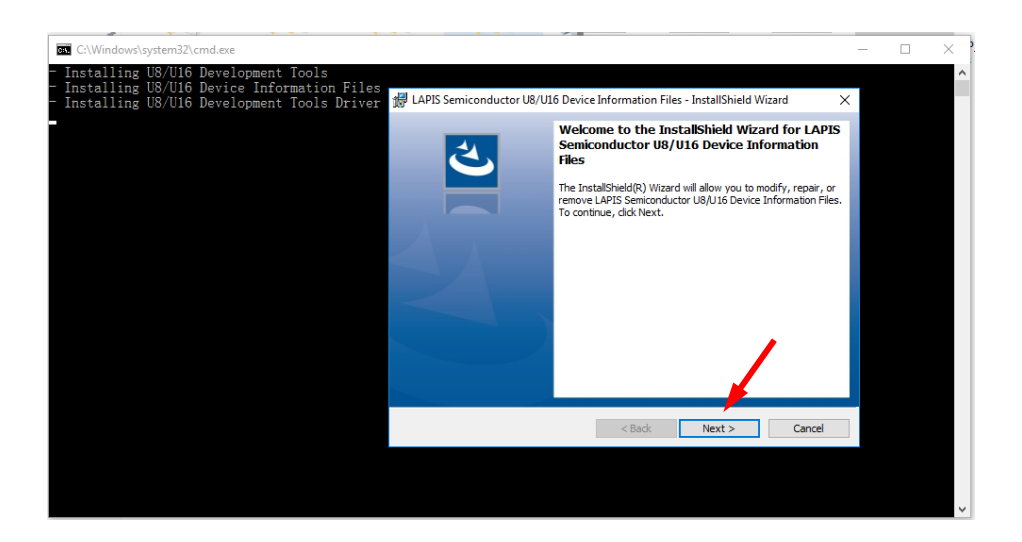

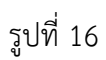

# **ขั้นตอนที่ 11** จำกนั้นเลือก Modify แล้วกดปุ่ม Next

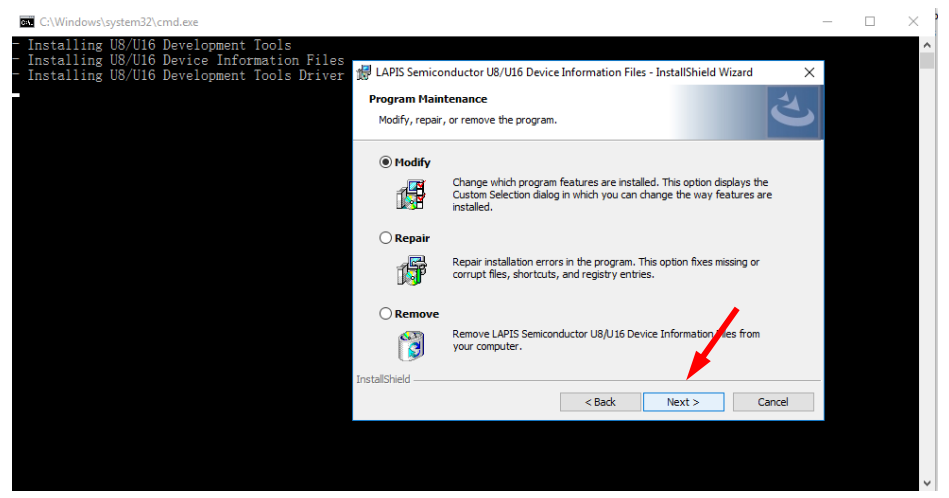

รูปที่ 17

## **ขั้นตอนที่ 12** กดปุ่ม Next อีกครั้ง

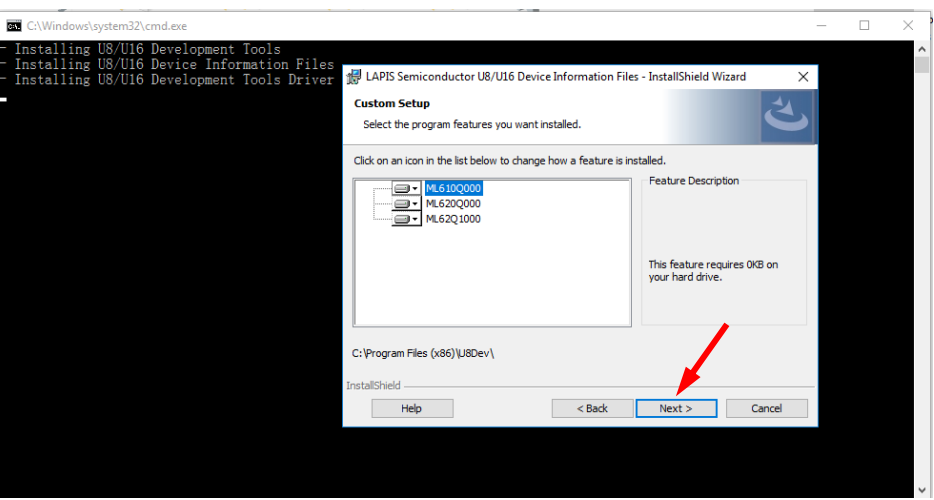

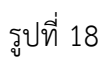

# **ขั้นตอนที่ 13** กดปุ่ม Install เพื่อติดตั้งโปรแกรม

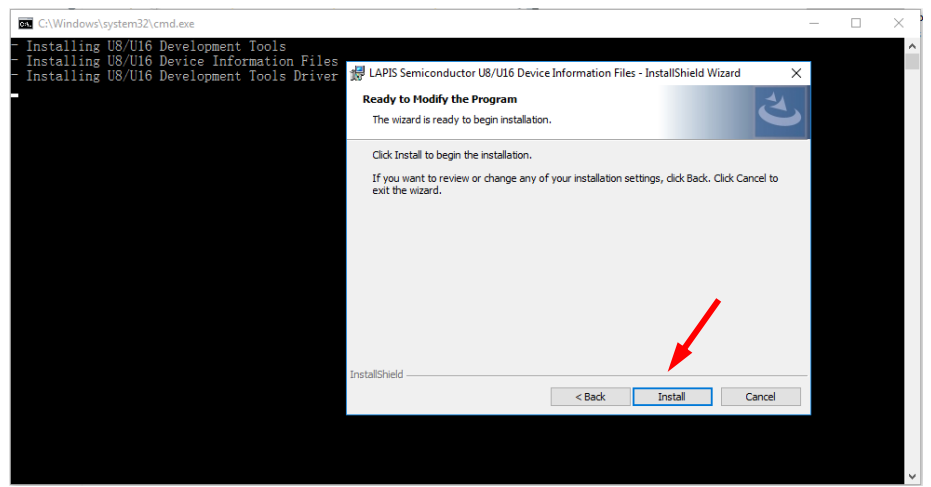

รูปที่ 19

## **ขั้นตอนที่ 14** เมื่อติดตั้งเสร็จแล้วให้กดปุ่ม Finish

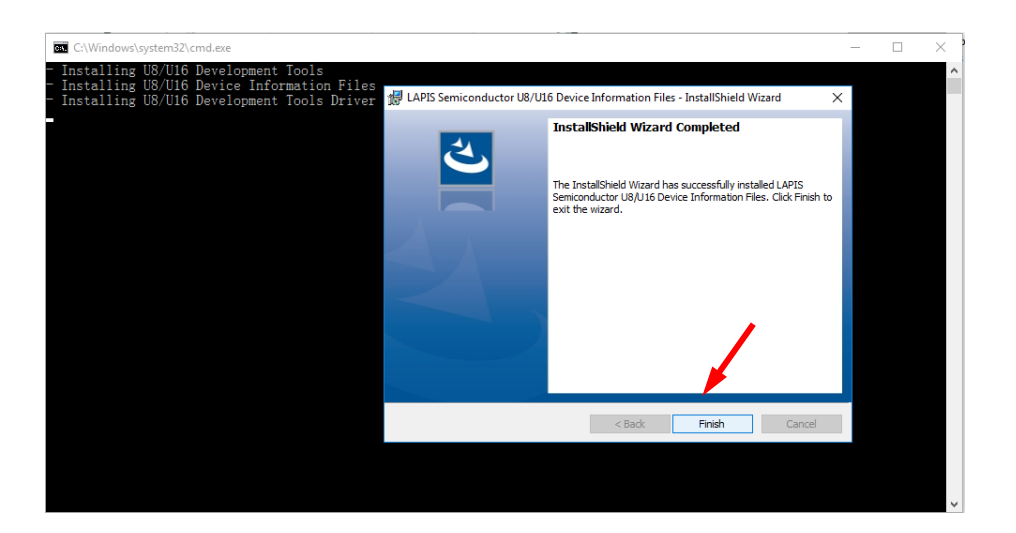

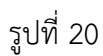

## **ขั้นตอนที่ 15** เมื่อติดตั้งเสร็จแล้วจะมีโปรแกรมดังนี้

#### LAPIS CodeGenerationTools

Peripheral Config tool

Startup Config tool

#### U8 Tools

DTU8 Debugger FWuEASE Flash Writer

IDEU8

LCD Image Assignment Tool

MWU16 Multiple Flash Writer

MWuEASE Multiple Flash Writer

คู่มือกำรใช้ Microcontroller LAPIS ML62Q1622 เบื้องต้น

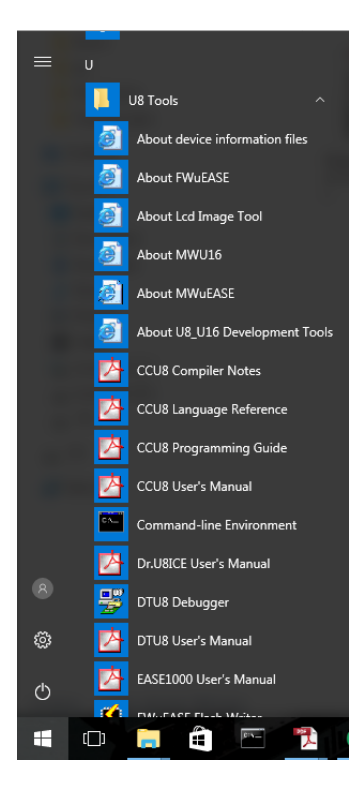

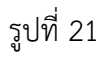

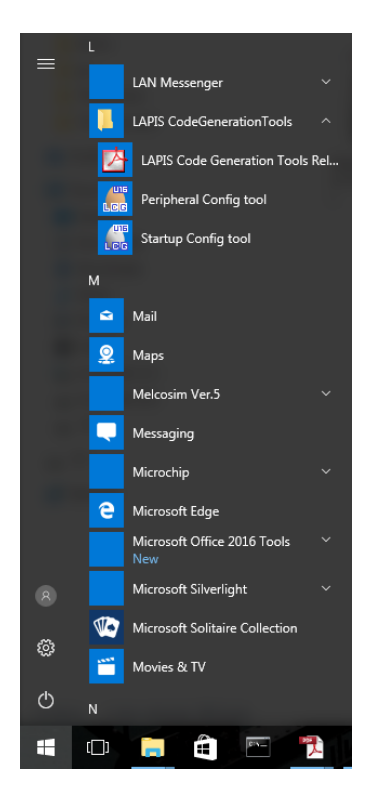

รูปที่ 22

#### **2) เริ่มต้นใช้งานโปรแกรม**

#### **2.1) ลักษณะหน้าต่างของโปรแกรม IDEU8**

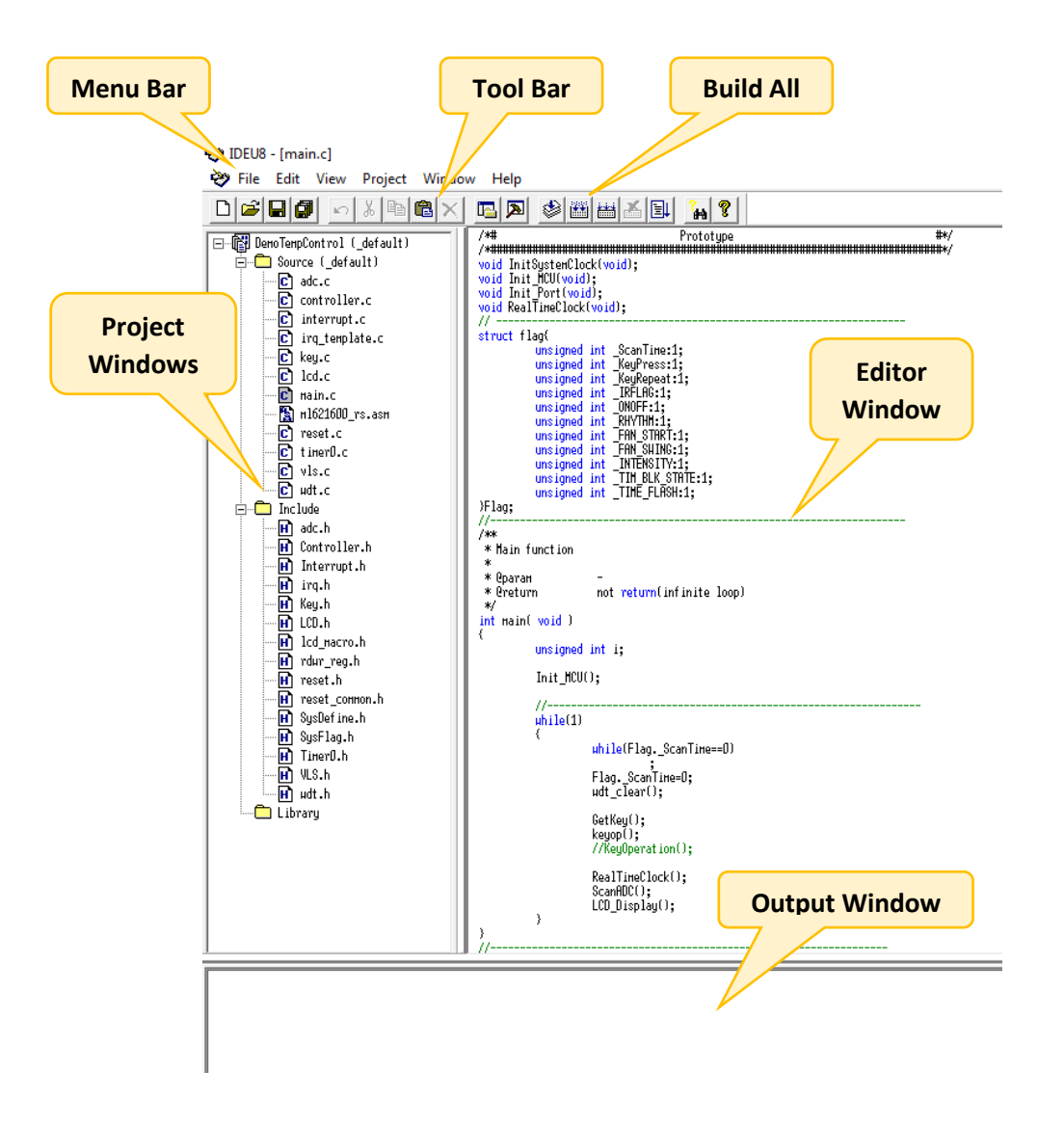

รูปที่ 24

#### **2.2) การเริ่มต้นสร้าง New Project**

**ขั้นตอนที่ 1** เข้ำโปรแกรม IDEU8 เปิดขึ้นมำครั้งแรกจะมีลักษณะ ดังรูปด้ำนล่ำง

| <b>DEUS</b> | $\sigma$ | $\mathbb{R}^{\times}$ |
|-------------|----------|-----------------------|
|             |          |                       |
|             |          |                       |
|             | NUM      |                       |

รูปที่ 25

**ขั้นตอนที่ 2** กด File จำกนั้นกด New…

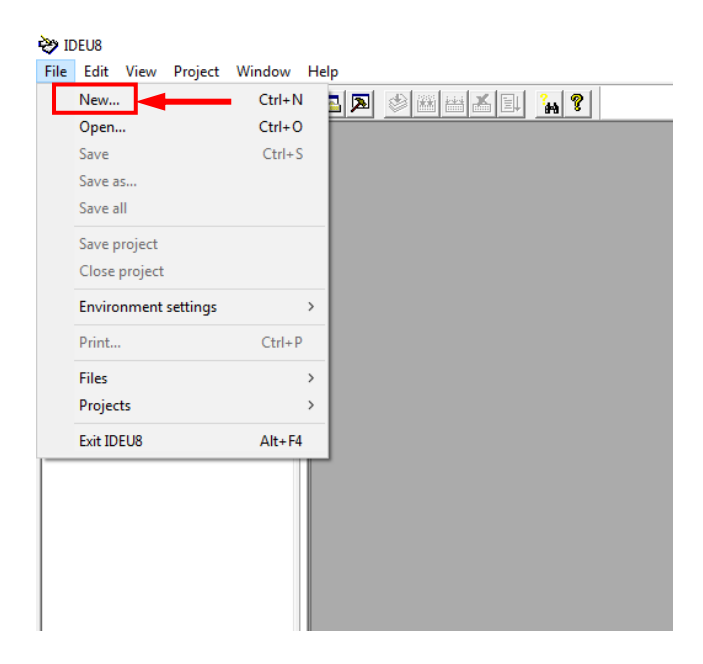

รูปที่ 26

**ขั้นตอนที่ 3** เมื่อกดแล้วจะปรำกฏหน้ำต่ำงขึ้นมำใหม่ให้เลือก Project จำกนั้นเลือกรุ่น Microcontroller ในช่อง Target (ณ ที่นี้ผู้เขียนเลือก ML621622) เสร็จแล้วกดปุ่ม OK

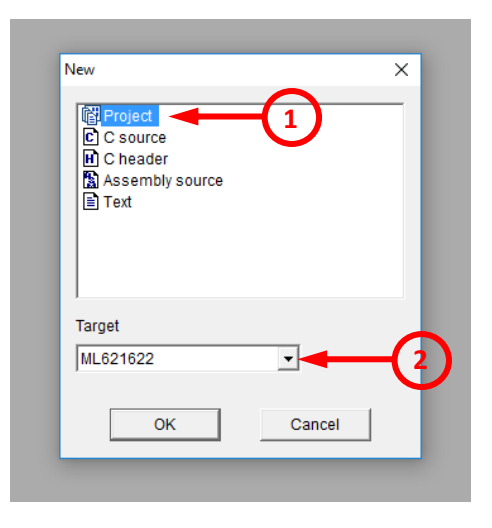

รูปที่ 27

**ขั้นตอนที่ 4** จากนั้นทำการบันทึกไฟล์ Project (.PID) เสร็จแล้วกดปุ่ม Save

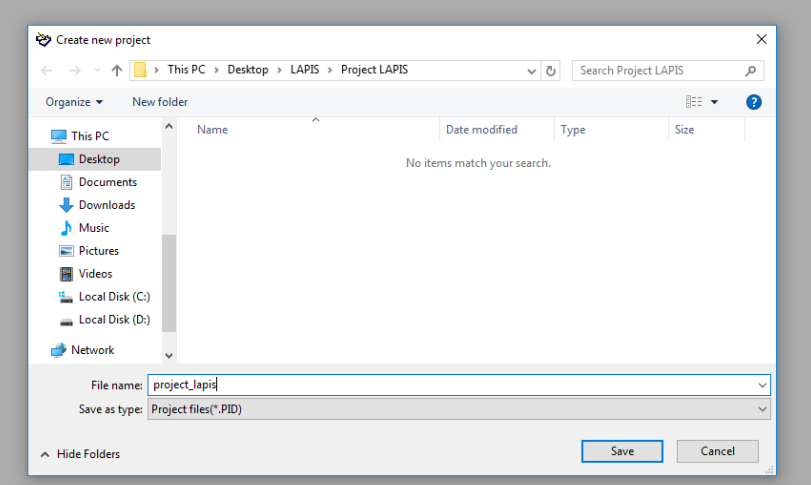

รูปที่ 28

**ขั้นตอนที่ 5** เมื่อเสร็จเรียบร้อยแล้วในหน้ำโปรแกรม IDEU8 จะปรำกฏไฟล์ Project ขึ้นมำทำงด้ำนซ้ำยของโปรแกรม ดังรูปที่แสดงด้ำนล่ำง

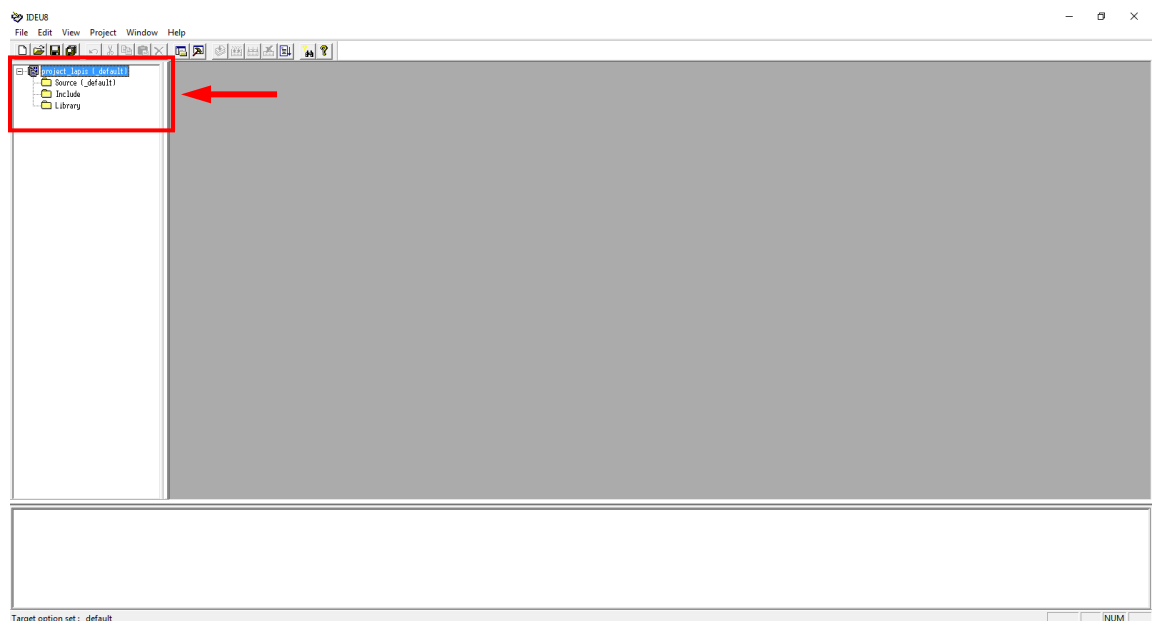

รูปที่ 29

## **บทที่ 3 Laboratory**

## **1. การทดลองที่ 1 (Basic)**

ในกำรทดลองแรกจะเป็นกำรทดลองง่ำยๆ โดยไปกำรทดลองเกี่ยวกับเสียง ถ้ำเรำกดคีย์สวิตช์ที่ 1 จะเกิดเสียง ขึ้น โดยขั้นตอนมีดังนี้

**ขั้นตอนที่ 1** นำสาย EASE1000 ฝั่ง TARGET ไปเสียบบอร์ด LAPIS แล้วนำสาย USB ของ EASE1000 ไปเสียบกับ คอมพิวเตอร์ดังภำพ ในที่นี้บอร์ด LAPIS จะใช้แหล่งจ่ำยไฟจำก Adaptor ดังนั้นตรง Jumper ต้องขยับไปทำง 9 VDC

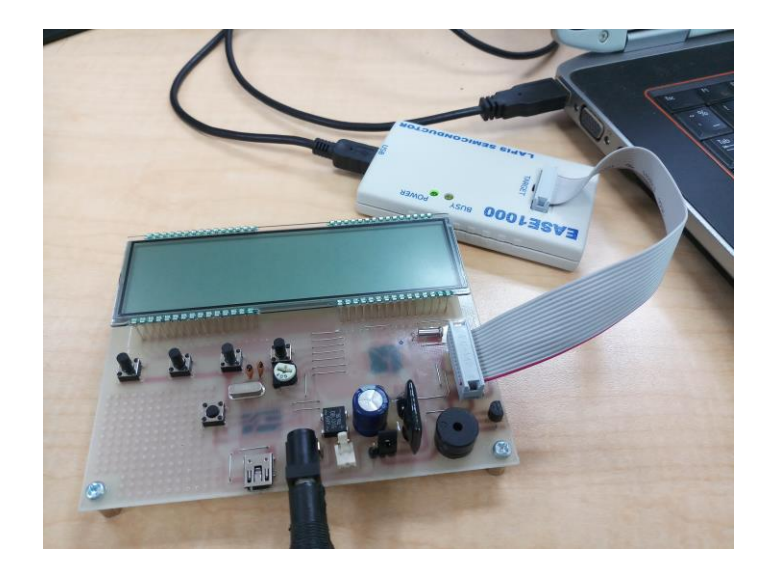

รูปที่ 30

**ขั้นตอนที่ 2** เปิดโปรแกรม U8 IDE ขึ้น

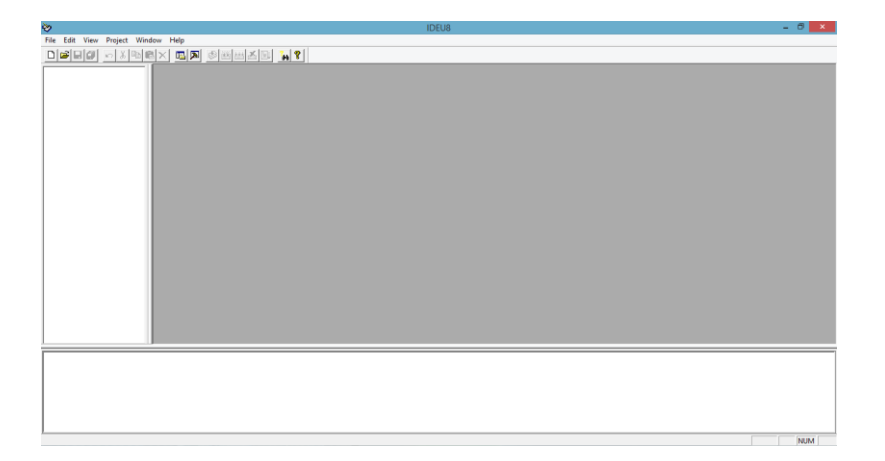

**ขั้นตอนที่ 3** จากนั้นให้ทำการเปิดไฟล์ Project ขึ้นมา โดยไปที่ File แล้วเลือก Open…

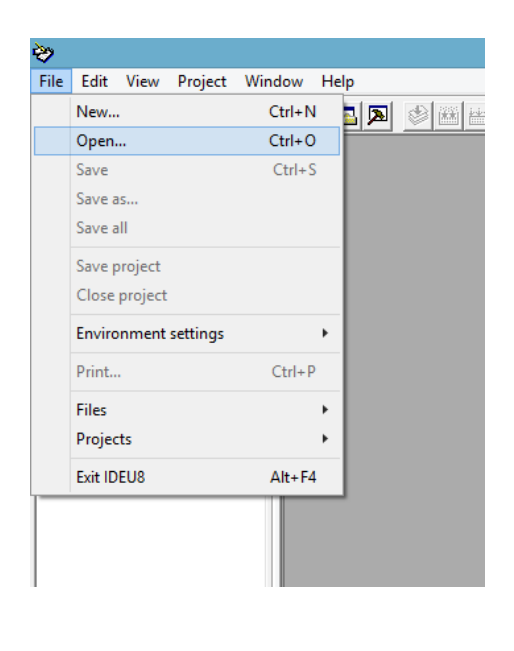

รูปที่ 32

**ขั้นตอนที่ 4** จำกนั้นเปิดโฟลเดอร์ชื่อ Training แล้วเข้ำไปที่ Chapter 1 Get Start >> Demo ML62Q1622

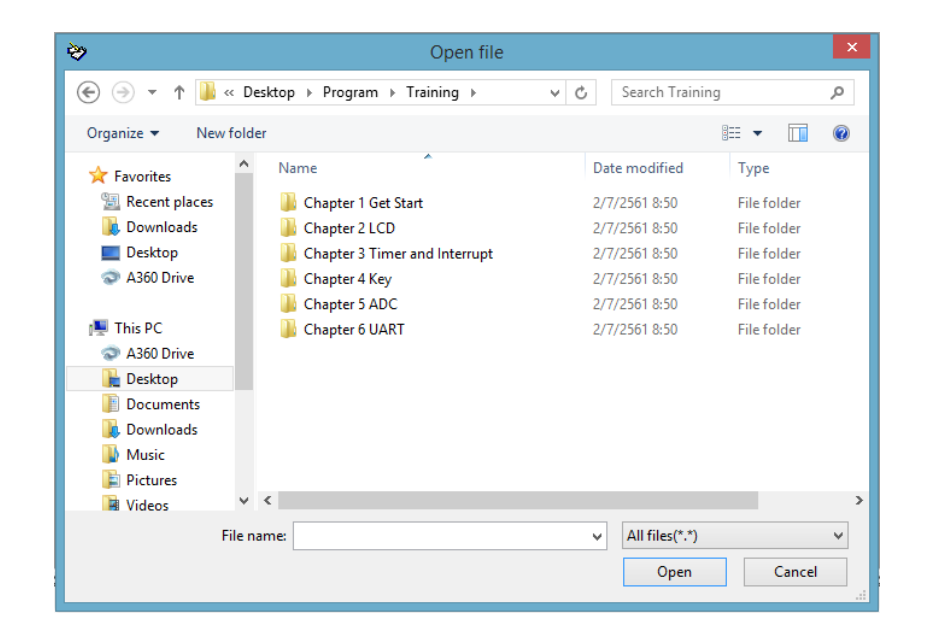

รูปที่ 33

**ขั้นตอนที่ 5** เมื่อเข้ำมำที่ Demo ML62Q1622 จะเห็นว่ำมีไฟล์อยู่มำกมำย ให้ไปที่ช่องเลือกประเภทไฟล์ที่ด้ำนล่ำง ขวำของหน้ำต่ำง จำกนั้นเลือกไฟล์ประเภท Project files(\*.PID)

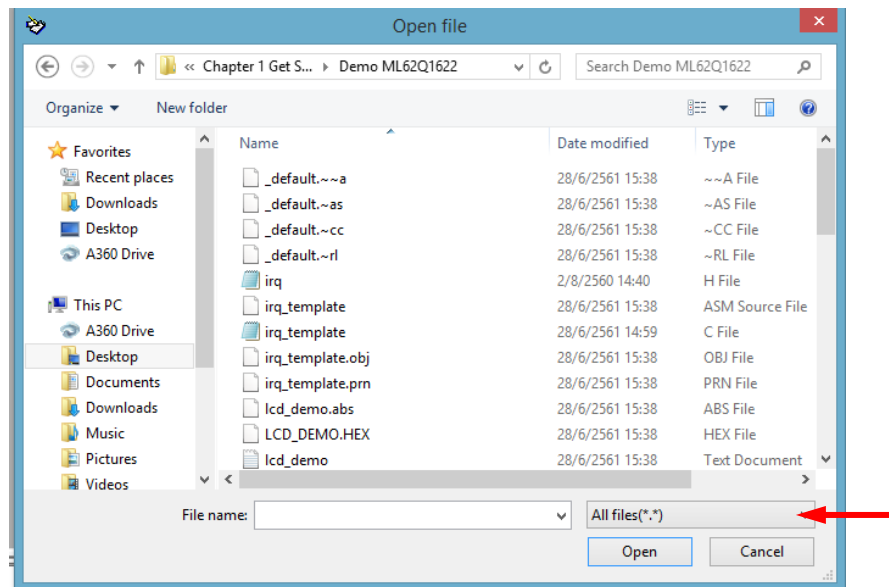

รูปที่ 34

| ≫                                            | Open file                          |                                                                        | ×                                          |
|----------------------------------------------|------------------------------------|------------------------------------------------------------------------|--------------------------------------------|
| $(\Leftarrow)$<br>$\rightarrow$              | « Chapter 1 Get S > Demo ML62Q1622 | Search Demo ML62Q1622<br>Ċ<br>v                                        | ρ                                          |
| Organize $\blacktriangleright$<br>New folder |                                    |                                                                        | $\circledcirc$<br>888 ▼                    |
| <b>The Favorites</b>                         | Name                               | Date modified                                                          | ٨<br>Type                                  |
| Recent places                                | default.~~a                        | 28/6/2561 15:38                                                        | $\sim$ $\sim$ A File                       |
| Downloads                                    | default.~as                        | 28/6/2561 15:38                                                        | $~\sim$ AS File                            |
| Desktop                                      | default.~cc                        | 28/6/2561 15:38                                                        | $\sim$ CC File                             |
| A360 Drive                                   | default.~rl                        | 28/6/2561 15:38                                                        | $\sim$ RL File                             |
|                                              | irq                                | 2/8/2560 14:40                                                         | H File                                     |
| This PC                                      | irq_template                       | 28/6/2561 15:38                                                        | <b>ASM Source File</b>                     |
| A360 Drive                                   | irq_template                       | 28/6/2561 14:59                                                        | C File                                     |
| <b>Desktop</b>                               | irq_template.obj                   | 28/6/2561 15:38                                                        | OBJ File                                   |
| <b>Documents</b>                             | irq_template.prn                   | 28/6/2561 15:38                                                        | <b>PRN File</b>                            |
| Downloads                                    | Icd_demo.abs                       | 28/6/2561 15:38                                                        | <b>ABS File</b>                            |
| Music                                        | <b>LCD DEMO.HEX</b>                | 28/6/2561 15:38                                                        | <b>HFX File</b>                            |
| <b>Pictures</b>                              | Icd demo                           | 28/6/2561 15:38                                                        | <b>Text Document</b>                       |
| v<br><b>N</b> Videos                         | $\prec$                            |                                                                        | ⋗                                          |
|                                              | File name:                         | All files(*.*)<br>v                                                    |                                            |
|                                              |                                    | Project files(*.PID)<br>C source code files(*.C)<br>Include files(*.H) | Assembly language source code files(*.ASM) |
|                                              |                                    | Text files(*.TXT;*.LOG)<br>All files(*.*)                              |                                            |

รูปที่ 35

**ขั้นตอนที่ 6** เมื่อเลือกไฟล์ประเภท Project files(\*.PID) แล้ว โปรแกรมจะตัดไฟล์ชนิดอื่นออกไปให้เหลือแต่ไฟล์ชนิด .PID จำกนั้นเลือกไฟล์ชื่อ LCD\_Demo.PID

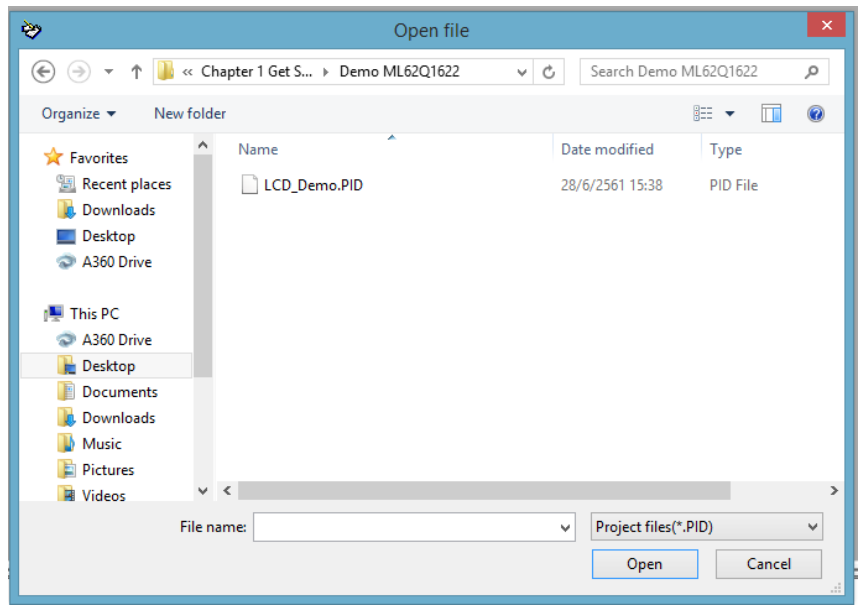

รูปที่ 36

**ขั้นตอนที่ 7** เมื่อเปิดไฟล์ Project ขึ้นมำแล้วจะปรำกฏโค้ดของโปรแกรม ดังภำพด้ำนล่ำง

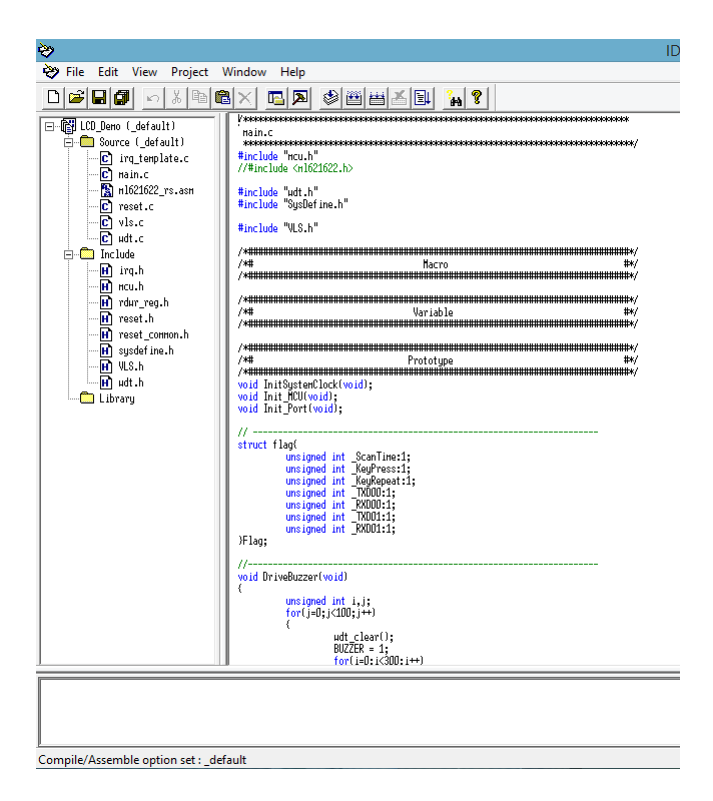

คู่มือกำรใช้ Microcontroller LAPIS ML62Q1622 เบื้องต้น

**ขั้นตอนที่ 8** จำกนั้นกดปุ่ม Rebuild เพื่อ Rebuild โปรแกรมใหม่

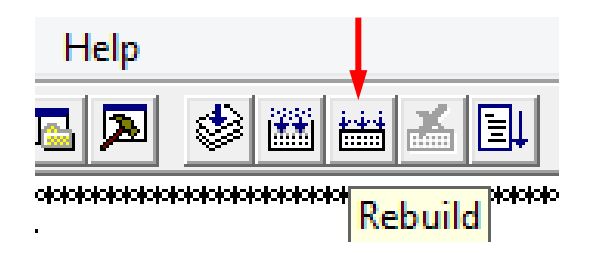

รูปที่ 38

**ขั้นตอนที่ 9** เมื่อ Build โปรแกรมเสร็จแล้วจะขึ้นข้อควำมดังภำพตรงด้ำนล่ำงซ้ำยของโปรแกรม

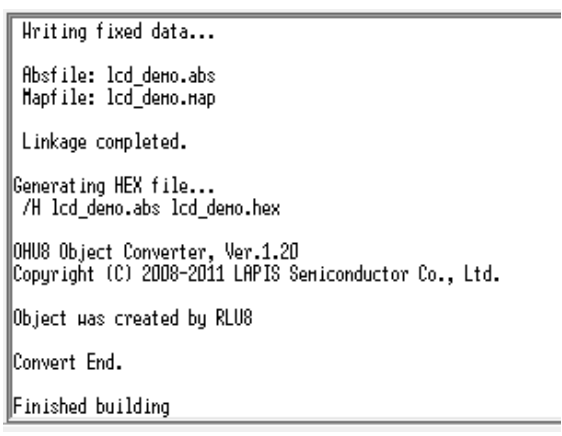

รูปที่ 39

**ขั้นตอนที่ 10** ท ำกำร Debug โปรแกรมโดยกดปุ่ม Debug

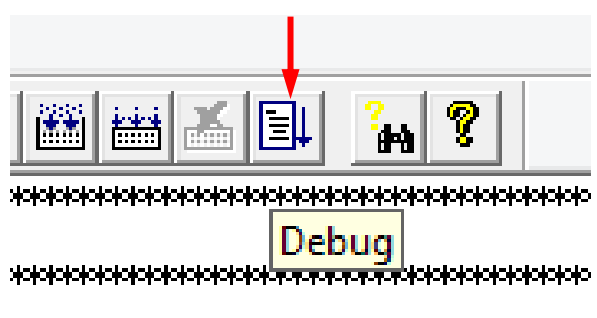

**ขั้นตอนที่ 11** เมื่อกดแล้วจะปรากฏหน้าต่างขึ้นใหม่ ซึ่งเป็นหน้าต่าง Target Settings เป็นหน้าต่างสำหรับการตั้งค่า รุ่นไมโครคอนโทรลเลอร์ LAPIS ที่ใช้งำน โดยบอร์ด LAPIS ที่ใช้ ณ ที่นี้จะใช้ไมโครคอนโทรลเลอร์รุ่น ML62Q1622 เมื่อรุ่นไมโครคอนโทรลเลอร์เรียบร้อยแล้ว ให้ไปที่ Target ICE เลือก On Chip Emulator เพรำะตอนนี้เชื่อมต่อบอร์ด โดยใช้ EASE1000 จำกนั้นกดปุ่ม OK

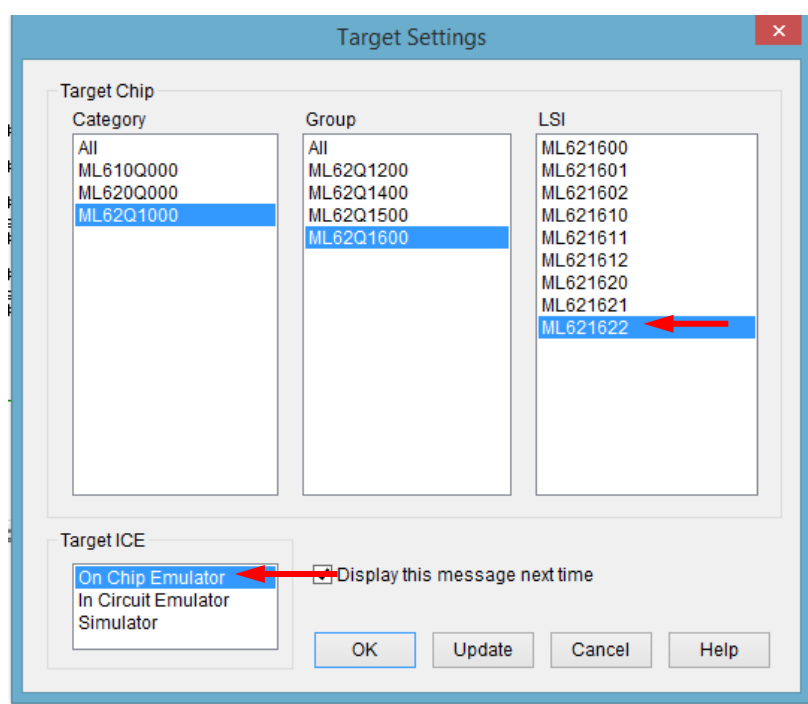

รูปที่ 41

**ขั้นอตที่ 12** โปรแกรมจะขึ้นถำมว่ำ "คุณต้องกำรเริ่มกำร Debug หรือไม่" ให้กดปุ่ม OK

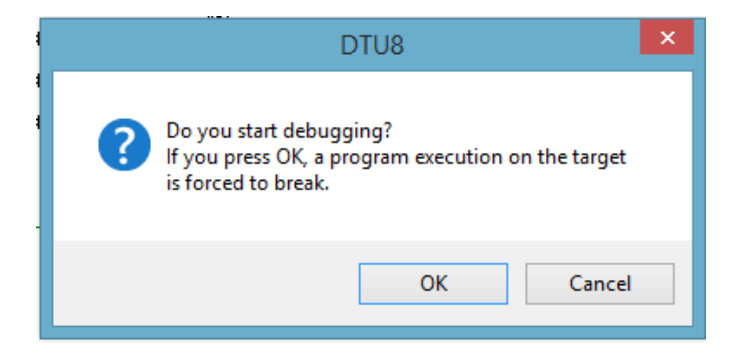

## **ขั้นตอนที่ 13** จำกนั้นจะขึ้นโปรแกรม DTU8 ซึ่งเป็นโปรแกรมที่ใช้ Debug ไมโครคอนโทรลเลอร์

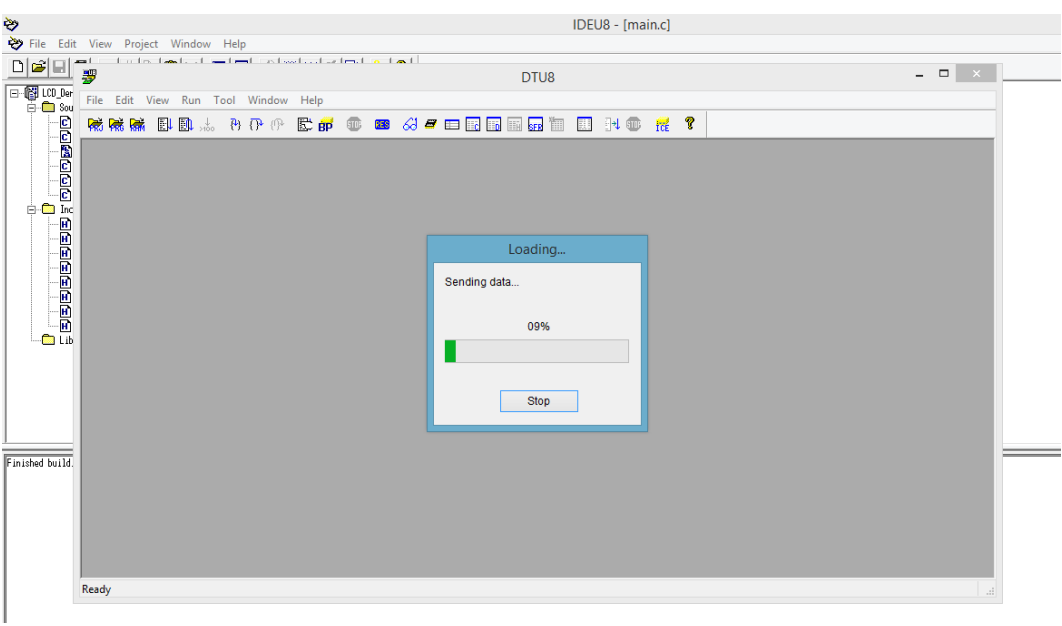

รูปที่ 43

**ขั้นตอนที่ 14** ในโปรแกรม DTU8 จะมีหน้าต่างแสดงโค้ดที่กำลังประมวลผลอยู่ ให้กดปุ่ม Run program ดังภาพ เพื่อ ท ำกำรเขียนโปรแกรมลงไมโครคอนโทรลเลอร์และท ำกำร Run โปรแกรม

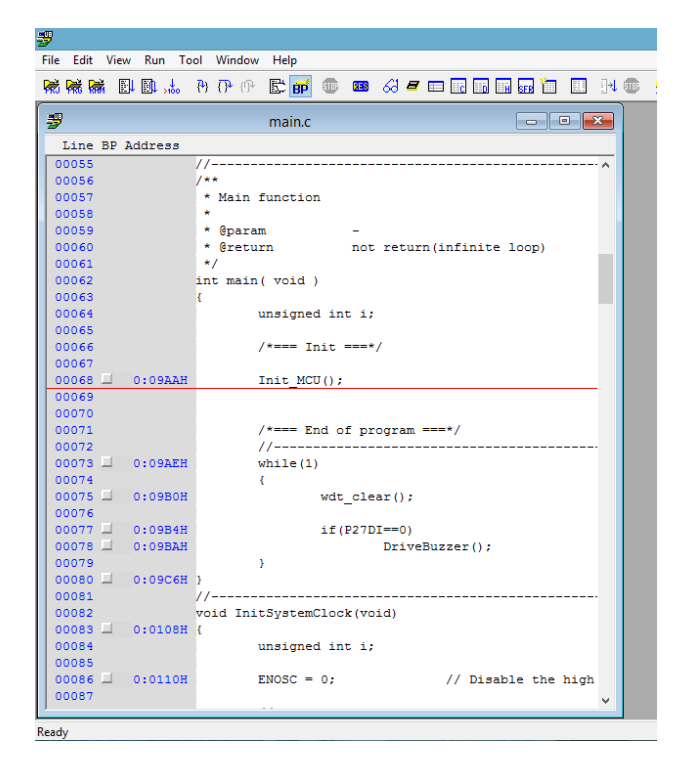

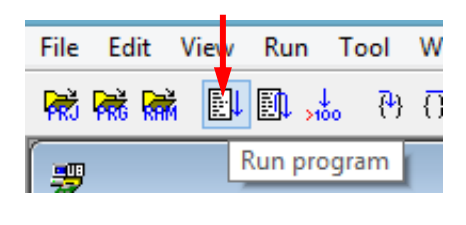

รูปที่ 45

ขั้นตอนที่ 15 เมื่อกดปุ่ม Run program ไฟสีส้ม (BUSY) ที่ EASE1000 จะติด จำกนั้นให้ลองกดคีย์สวิตช์แรกจะเห็นว่ำ มีเสียงเกิดขึ้นที่ Buzzer

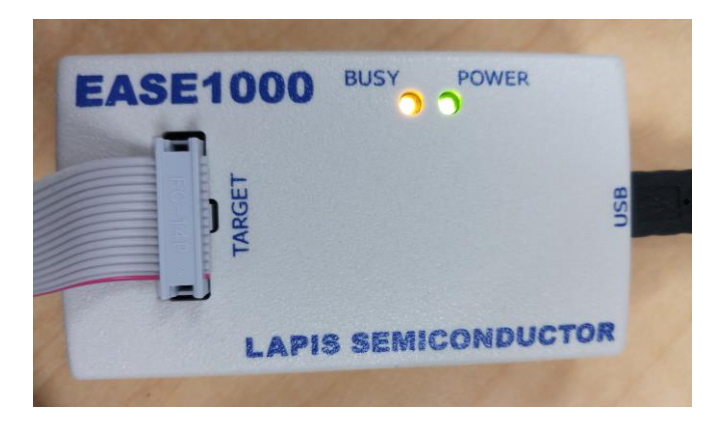

รูปที่ 46

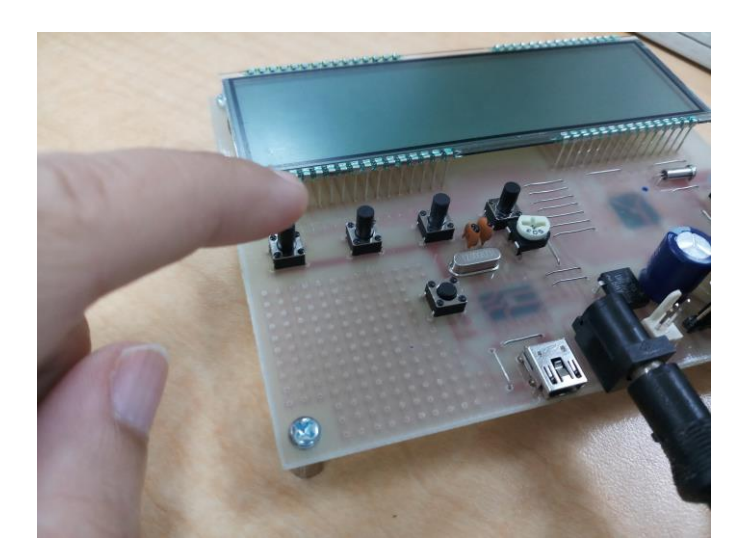

รูปที่ 47

## **2. การทดลองที่ 2 แสดงผลบนจอ LCD**

## **บทที่ 4 ข้อมูล Register**

#### **16-Bit Timer**

ML62Q1000 มี 16 – Bit Timer ซึ่งกำรนับ Clock จะอ้ำงอิงกับ LSCLK (Low speed clock) หรือ HSCLK (High speed clock)

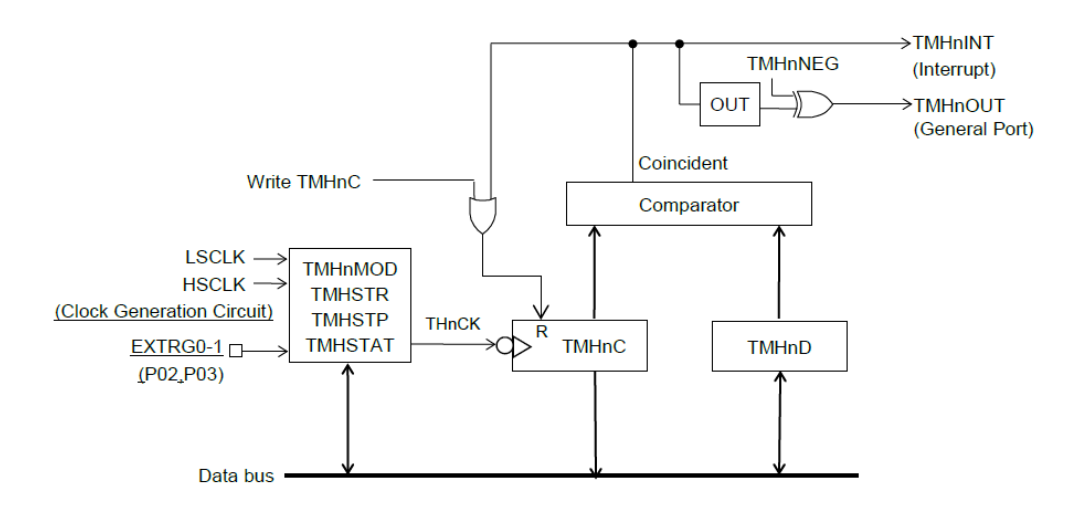

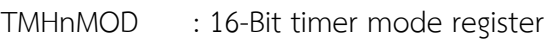

- TMHSTR : 16-Bit timer start register
- TMHSTP : 16-Bit timer stop register
- TMHSTAT : 16-Bit timer status register
- TMHnD : 16-Bit timer n data register
- TMHnC : 16-Bit timer n counter register

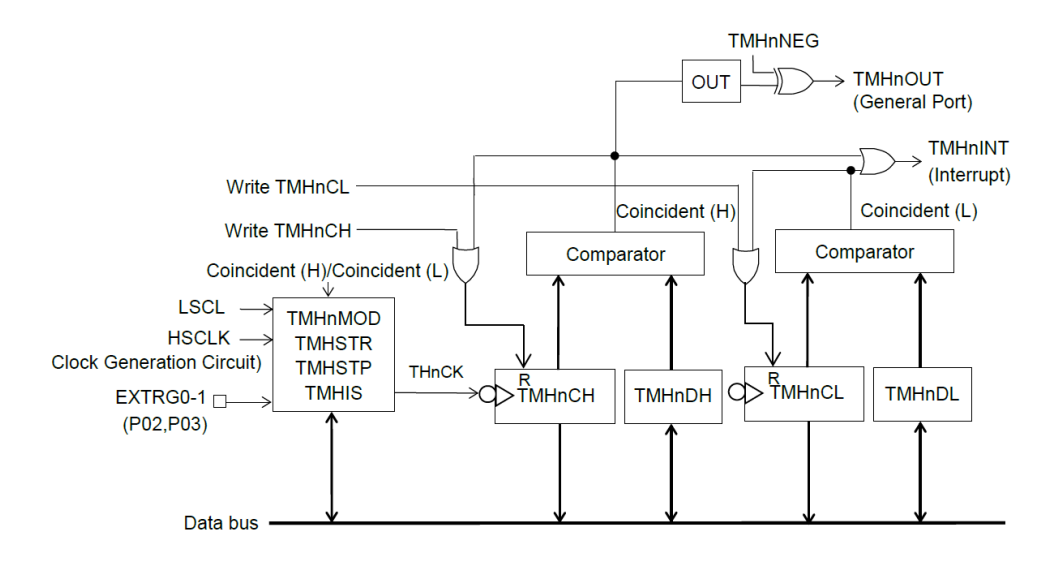

รูปที่

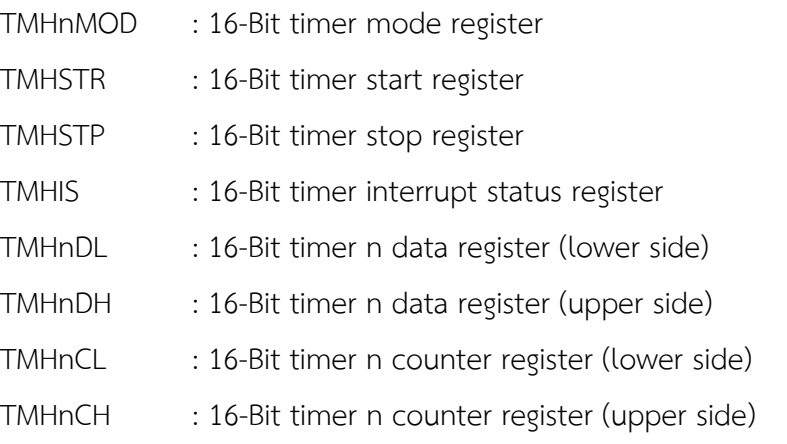

1) 16-Bit Timer n Data Register (TMHnD : n = 0 ถึง 5)

Address : 0xF300, 0xF302, 0xF304, 0xF306, 0xF308, 0xF30A Access : R/W Access size : 8/16 bits Initial value : 0xFFFF

คู่มือกำรใช้ Microcontroller LAPIS ML62Q1622 เบื้องต้น

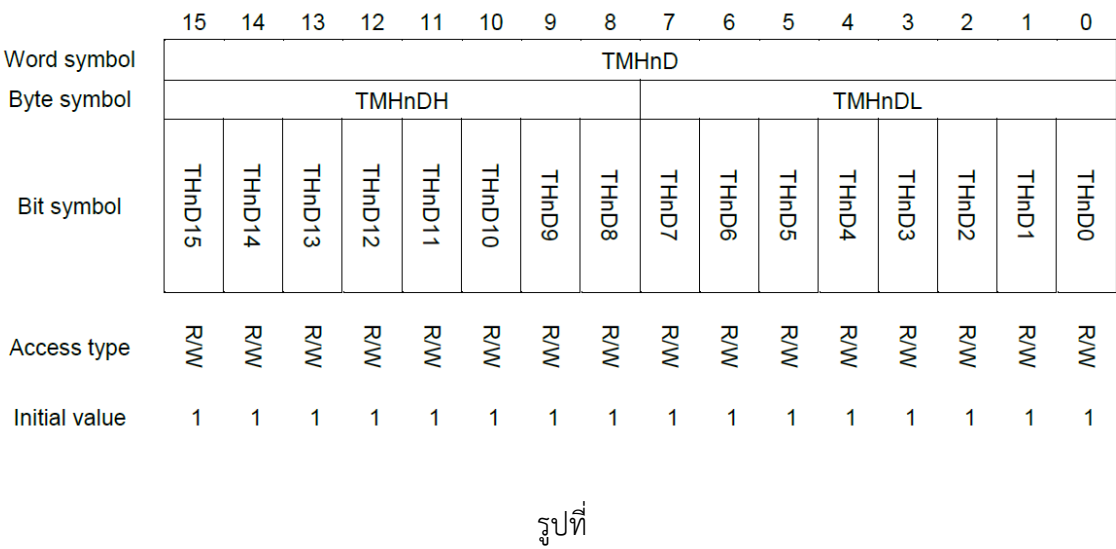

TMHnD (n = 0 ถึง 5) คือ specific function register (SFR) ที่ใช้ตั้งค่ำเพื่อเปรียบเทียบกับ 16-bit timer n counter register (TMHnC)

ในโหมด 8-bit timer TMHnDL (n = 0 ถึง 5) จะถูกเปรียบเทียบกับ TMHnCL (n = 0 ถึง 5) และ TMHnDH (n = 0 ถึง 5) จะถูกเปรียบเทียบกับ TMHnCH (n = 0 ถึง 5)

Note: TMHnD จะตั้งค่ำก็ต่อเมื่อ 16-Bit timer ถูกหยุด (THnSTAT/THnHSTAT bit ของ TMHSTAT register เป็น 0 ) เมื่อ

2) 16-Bit timer n counter register (TMHnC n = 0 ถึง 5)

```
Address : 0xF310, 0xF312, 0xF314, 0xF316, 0xF318, 0xF31A
Access : R/W
Access size : 8/16 bits
Initial value : 0x0000
```
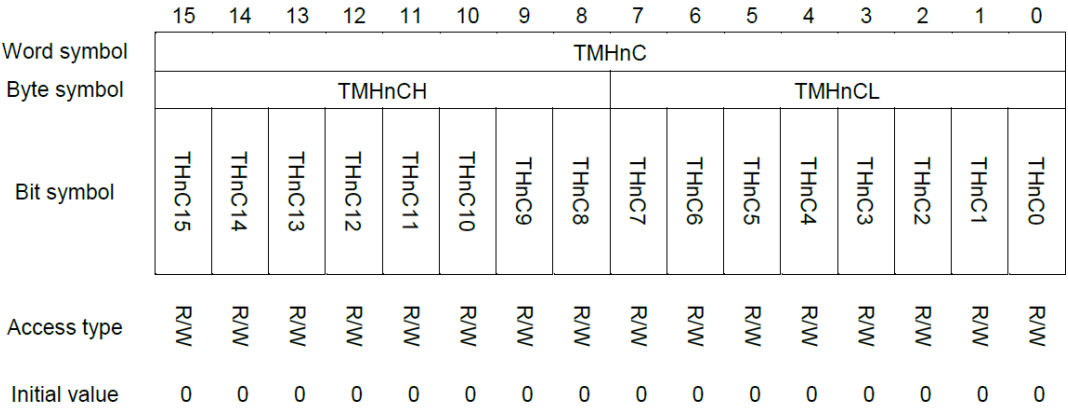

TMHnC (n = 0 ถึง 5) คือ specific function register (SFR) เป็น Function ที่เป็น 16-Bit binary counter

3) 16-Bit Timer n Mode Register (TMHnMOD n = 0 ถึง 5)

Address : 0xF320, 0xF322, 0xF324, 0xF326, 0xF328, 0xF32A Access : R/W Access size : 8/16 bits Initial value : 0x0000

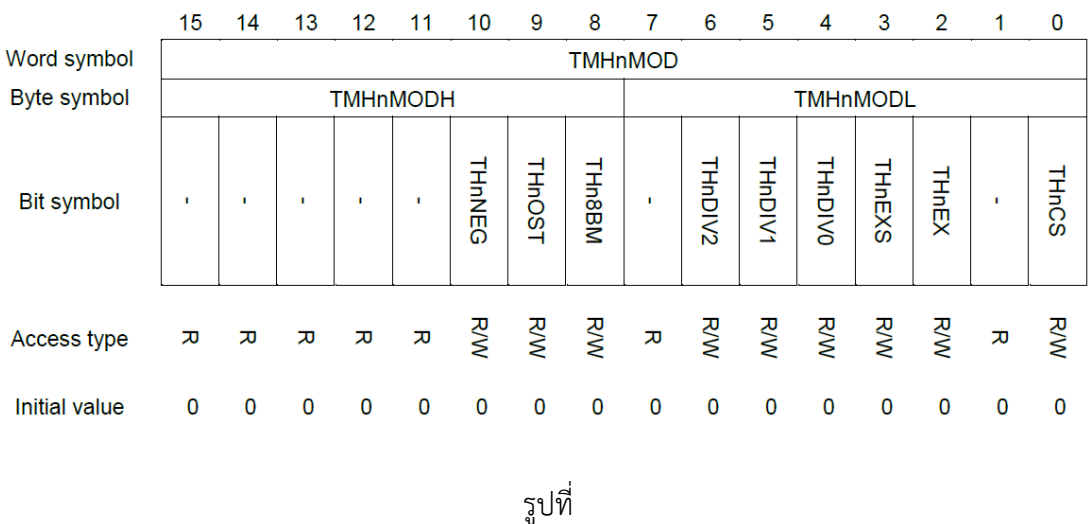

TMHnMOD (n = 0 ถึง 5) คือ Specific Function Register (SFR) ใช้ควบคุม 16-bit timer 8 และจะเขียน TMHnMOD อีกครั้งเมื่อ 16-bit timer 8 ถูกหยุด

#### รำยละเอียดแต่ละบิต

THnCS (Bit 0)

THnCS คือ บิตที่ใช้เลือก Timer Clock ของ 16- Bit timer n timer

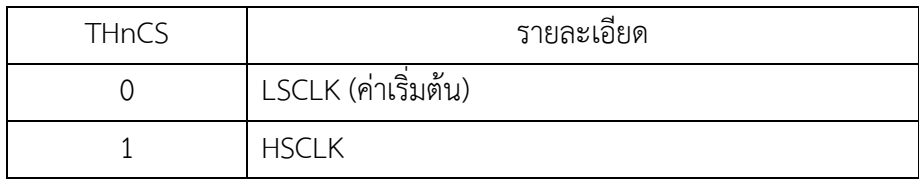

THnEX (Bit 2)

THnEX คือ บิตที่ใช้เลือก Count Clock ของ 16-Bit timer n timer

Note : ควำมแตกต่ำงระหว่ำง Timer Clock และ Count Clock คือ Count Clock จะถูกใช้ในงำน Counting Operation และ Waveform Output Control แต่ Timer Clock จะถูกใช้ในงำน Sampling และตรวจเช็คขอบของ สัญญำณ Trigger ภำยนอก

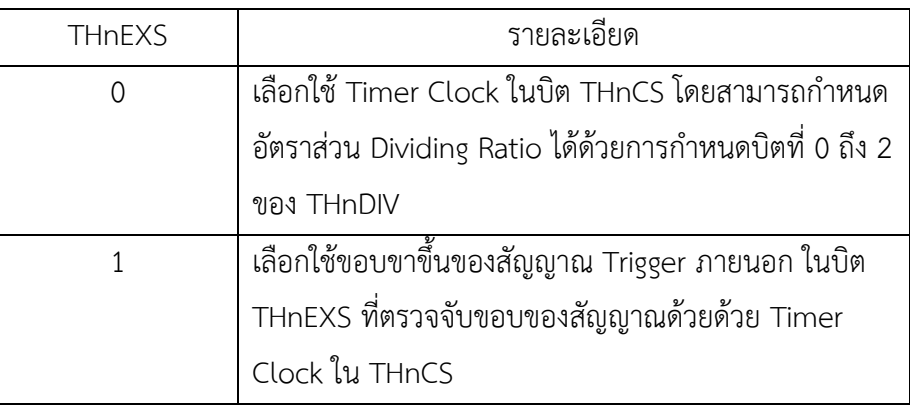

THnEXS (Bit 3)

THnEXS คือ บิตที่ใช้เลือก Trigger ภำยนอก

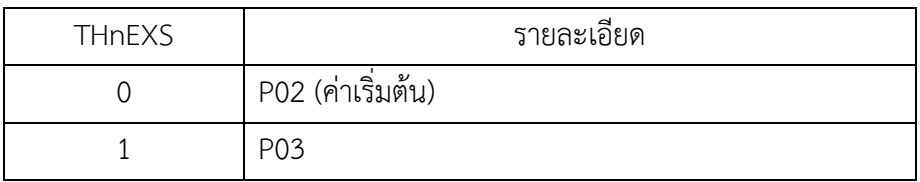

THnDIV2 ถึง THnDIV0 (Bit 4 ถึง 6)

THnDIV2 ถึง THnDIV0 ใช้เลือกอัตรำส่วน Dividing Ratio ของ 16-Timer n timer

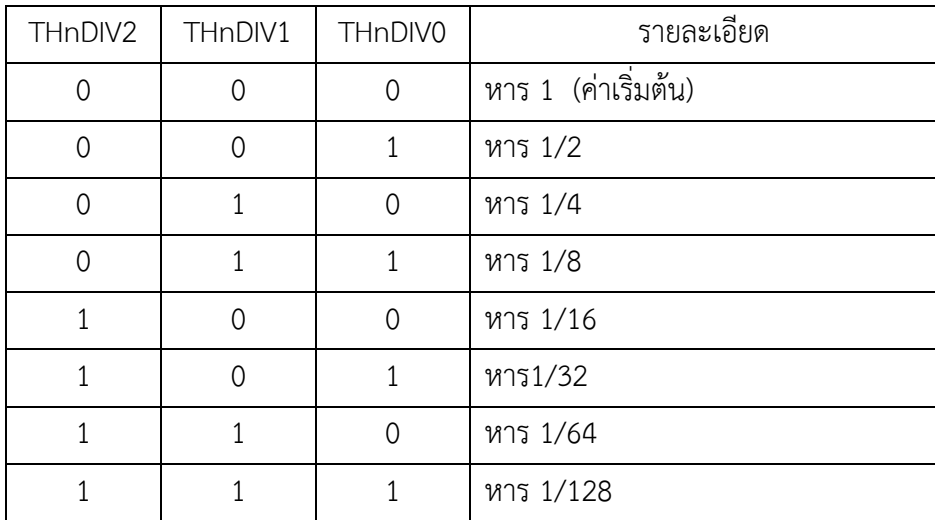

THn8BM (Bit 8)

THn8BM คือ บิตที่ใช้เลือก Timer ระหว่ำง 16-Bit Timer กับ 8-Bit Timer

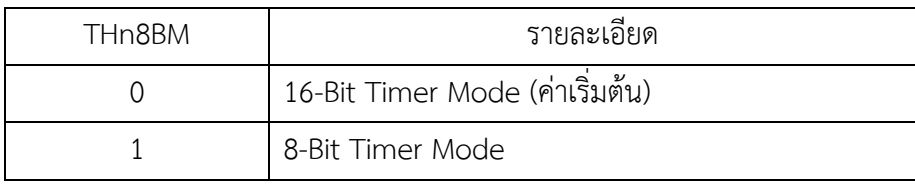

THnOST (Bit 9)

THnOST คือ บิตที่ใช้เลือกโหมดการทำงานของ 16-Bit Timer n

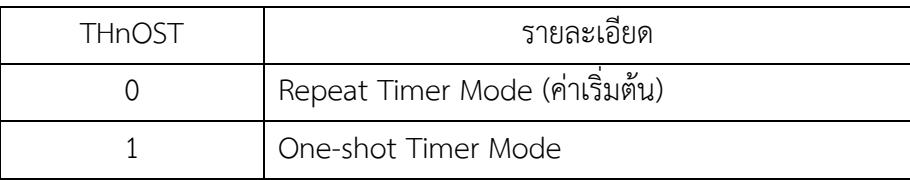

THnNEG (Bit 10)

THnNEG คือ บิตที่ใช้เลือก Output Polarity ของ timer out (TMHnOUT)

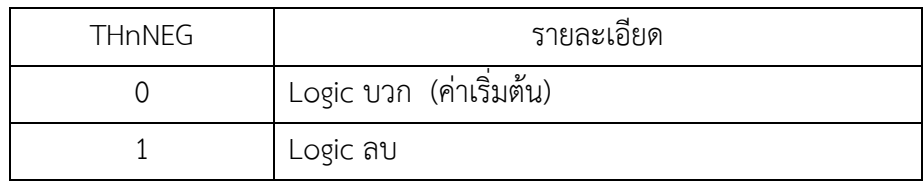

Note : ตั้งค่ำ TMHnMOD เมื่อ Timer n หยุด (บิต THnSTAT/THnHSTAT ของ TMHSTAT register เป็น "0")

4) 16-Bit Timer Start Register (TMHSTR)

Address : 0xF350 Access : W Access size : 8/16 bits Initial value : 0x0000

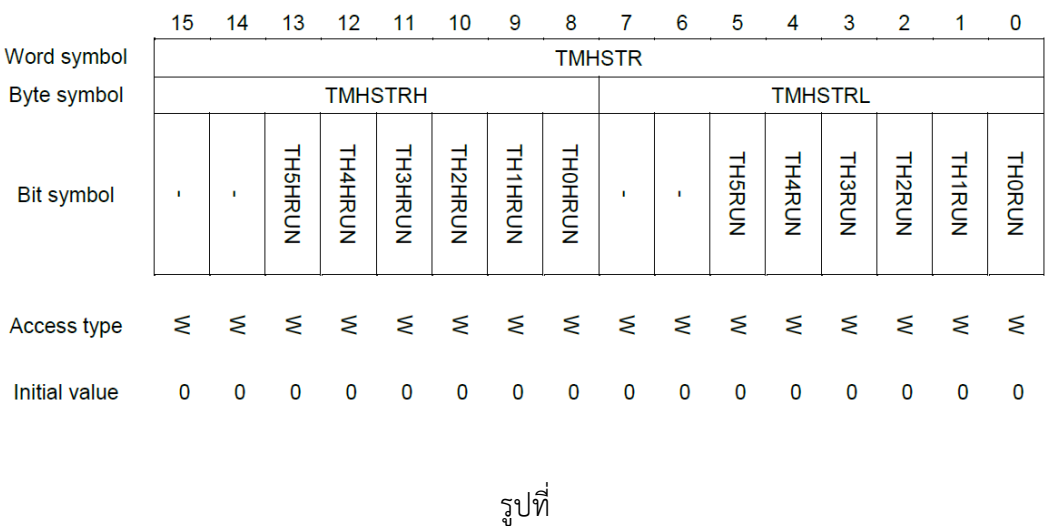

TMHSTRL คือ specific function register (SFR) ที่ใช้ควบคุมกำรเริ่มต้นกำรนับของ 16-Bit timer n (0 ถึง 5) TMHSTRH คือ specific function register (SFR) ที่ใช้ในโหมด 8 Bit timer

TMHSTR คือ write – only register ใช้ควบคุมขบวนการเริ่มต้นของ timer และถูกหยุดการทำงานโดย TMHSTP

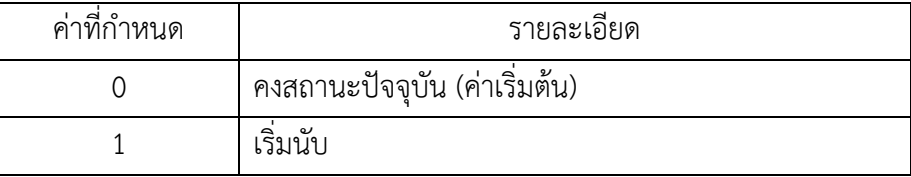

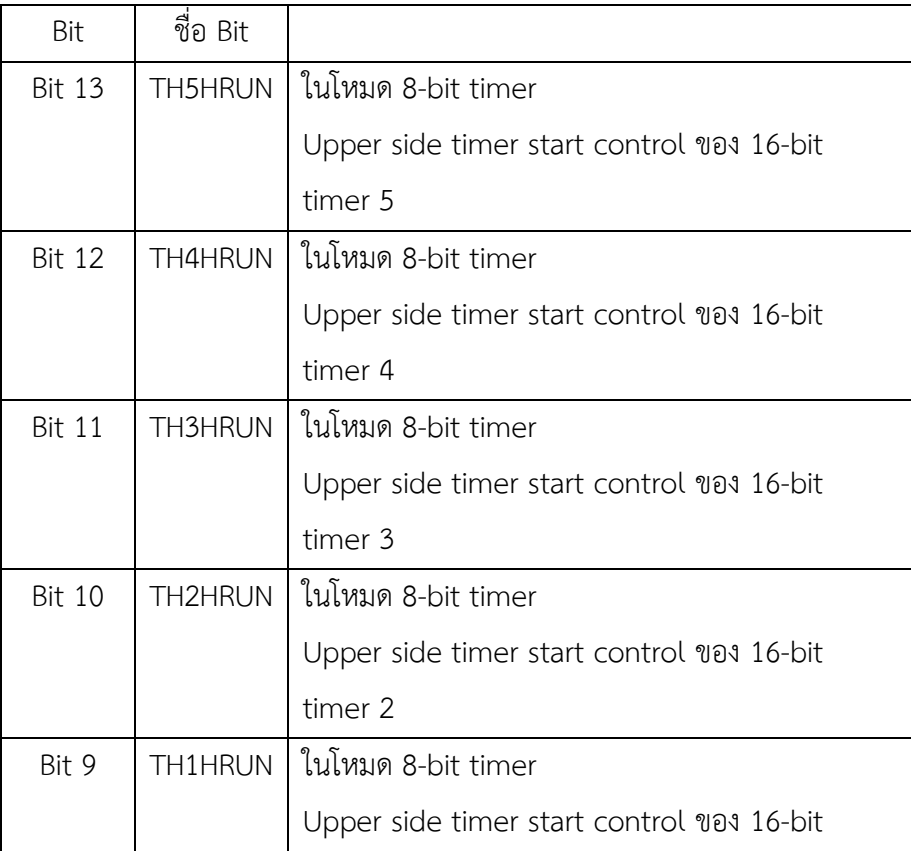

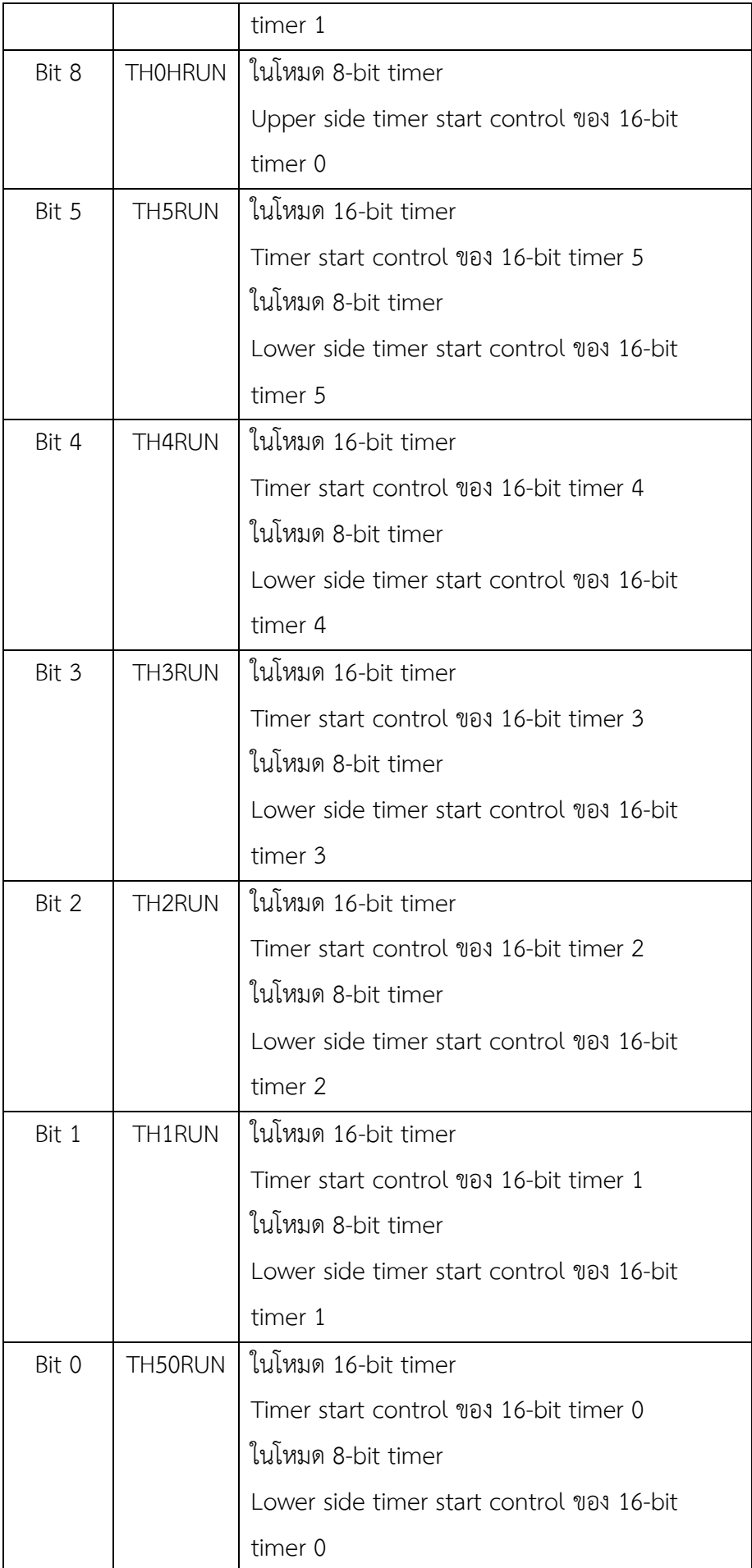

Note : ในโหมด 16-Bit timer บิตที่ 13 ถึง 8 (บิต THnHRUN (n = 0 ถึง 5)) จะไม่ถูกใช้งำน และตั้งค่ำ TMHSTR เมื่อ timer n หยุดทำงาน (บิต THnSTAT/THnHSTAT ของ TMHSTAT register เป็น "0")

#### **การท างานของ 16-Bit Timer เบื้องต้น (Basic Operation of 16-Bit timer)**

ใน 16-bit timer n counter (TMHnC n 0 ถึง 5) เมื่อเขียนค่ำ "1" ลงบิต THnRUN ของ TMHSTR register THnSTAT จะมีสถำนะเป็น "1" ณ จุดขอบขำขึ้นของสัญญำณ Timer n clock (THnCK) ที่ถูกเลือกใน 16- Bit timer n mode register (TMHnMOD) และเริ่มนับ ณ จุดขอบขำขึ้นของลูกคลื่นลูกที่ 2 ของสัญญำณ timer n clock (THnCK) ในระหว่ำงกำรนับค่ำ Count value ของ TMHnC จะเกิดขึ้นพร้อมกับค่ำที่อยู่ใน Timer n data register (TMHnD) สัญญำณของ Timer n interrupt (TMnINT) จะเกิดขึ้น ณ จุดขอบขำขึ้นของสัญญำณ THnCK และ TMHnC ถูก Reset เป็น "0x0000" ณ ตอนนั้น กำรนับจะมีควำมต่อเนื่องเมื่อ Timer อยู่ในโหมด Repeat Timer Mode และหยุดกำรนับเมื่อ timer อยู่ในโหมด one-shot timer mode

เมื่อบิต THnSTP ของ 16-Bit timer stop register (TMHSTP) ถูกตั้งค่ำเป็น "1" TMHnC จะหยุด ณ ขอบ ขำขึ้นของลูกคลื่นลูกแรกของสัญญำณ THnCK และ THnSTAT เป็น "0" เมื่อบิต THnRUN ถูกตั้งค่ำเป็น "0" อีกครั้ง TMHnC จะ Restart กำรนับจำกค่ำเวลำที่หยุด TMHnC จะกลับไปที่ค่ำเริ่มต้น "0x0000"

คำบของ Timer Interrupt มีสมกำรดังนี้

$$
T_{TMI} = \frac{TMHnD+1}{THnCK\ (Hz)} \quad (n=0 \text{ to } 7)
$$

TMHnD : 16-Bit timer n data register (TMHnD) ตั้งค่ำในช่วง "0x0001" ถึง "0xFFFF" THnCK : Clock Frequency ตั้งค่ำโดย 16-bit timer n mode register (TMHnMOD)

เมื่อบิต THnRUN ถูกตั้งค่ำเป็น "1" จะเริ่มต้นกำรนับ จำกภำพด้ำนล่ำงแสดงถึงคลื่นสัญญำณในโหมด Repeat timer และในโหมด one-shot timer ในภำพถัดไป

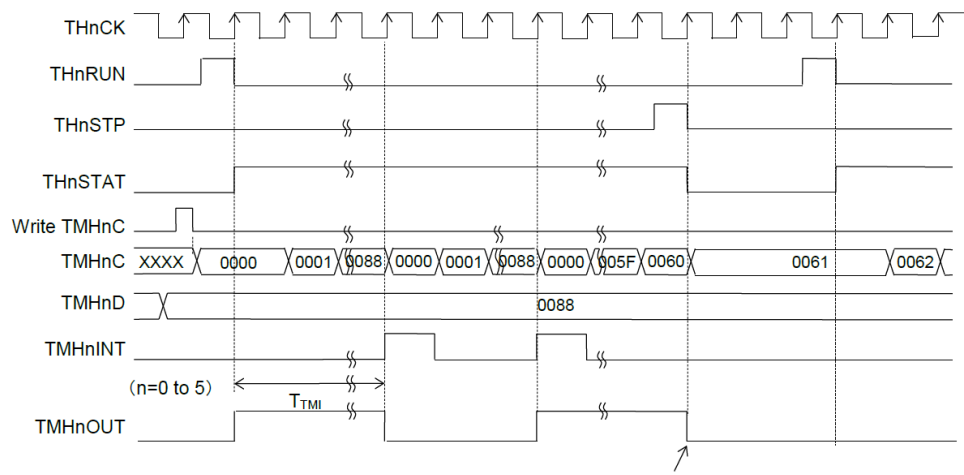

Returns to the initial value when the timer stops.

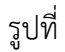

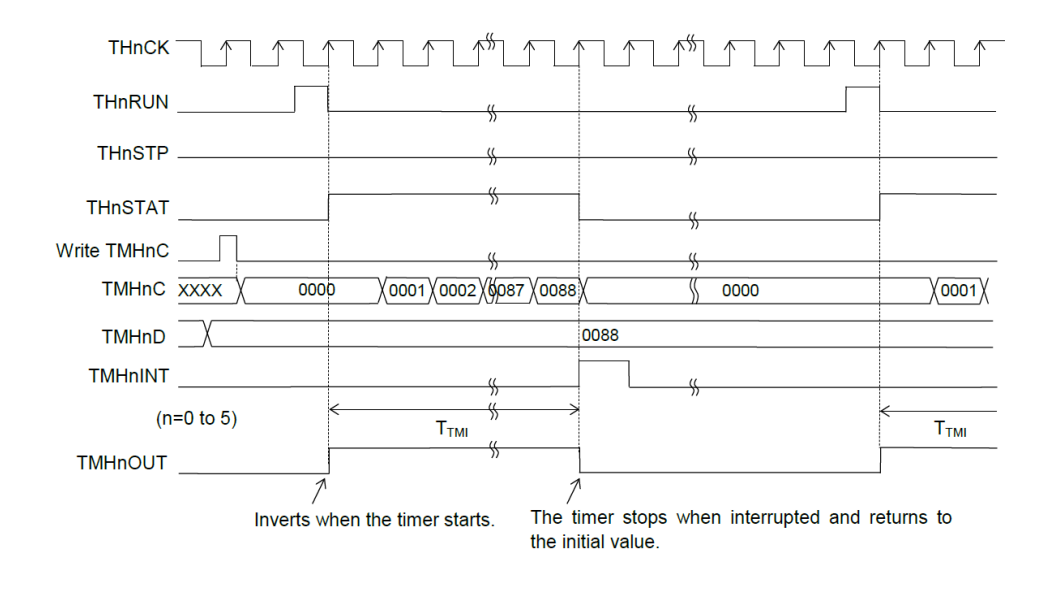

รูปที่

Example (Repeat Timer Mode)

จำกรูป แสดงถึงกำรตั้งค่ำเพื่อสร้ำง interrupt ทุกๆ 100 mS ในโหมด repeat timer โดยใช้ 16-bit timer 0

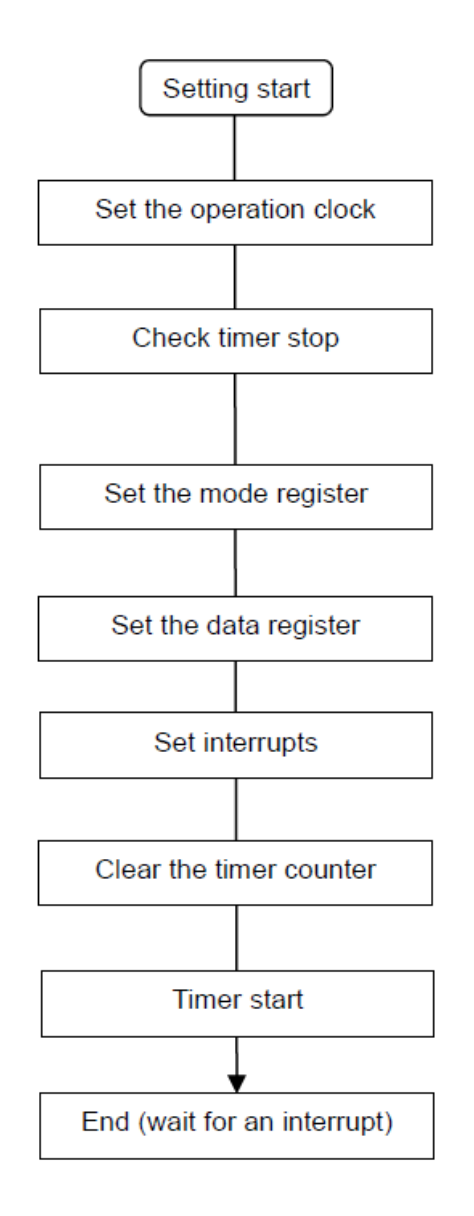

#### **Watchdog Timer**

ML62Q1000 มี watchdog timer (WDT) ที่ใช้ตรวจจับสถานะที่ไม่ได้กำหนดของ CPU และสร้าง nonmaskable interrupt หรือระบบจะ Reset เพื่อกลับไปสู่สถานะปกติจากสถานะที่ไม่ได้กำหนด การเปิด – ปิดการใช้ งาน WDT หรือ WDT clock สามารถทำได้ด้วย code

Note : Non-maskable interrupt คือ interrupt ที่ CPU ไม่สำมำรถปฏิเสธได้

#### คู่มือกำรใช้ Microcontroller LAPIS ML62Q1622 เบื้องต้น

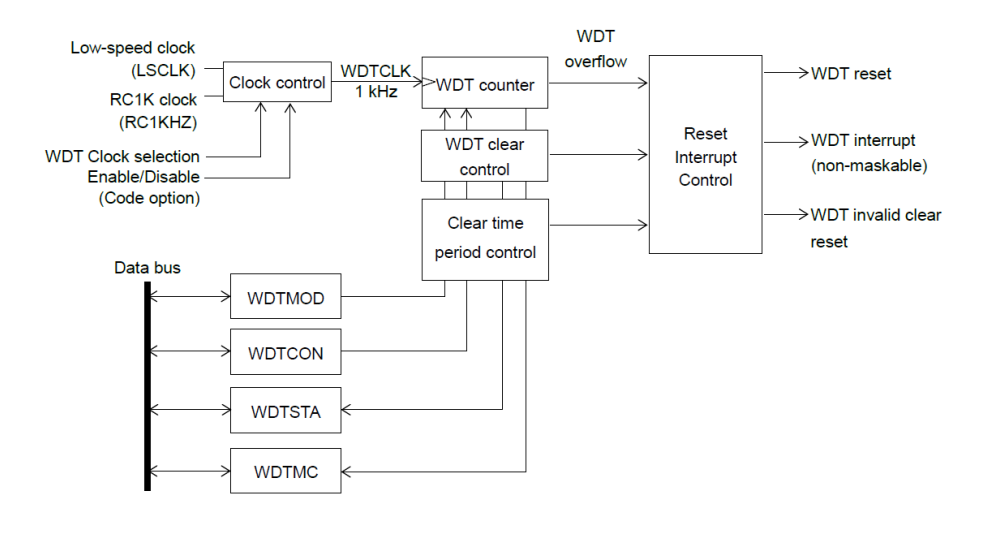

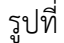

- WDTCON : Watchdog timer control register
- WDTMOD : Watchdog timer mode register
- WDTMC : Watchdog timer counter register
- WDTSTA : Watchdog timer status register

#### 1) Watchdog Timer Control Register (WDTCON)

Address : 0xF010 Access : R/W Access size : 8 bits Initial value : 0x00

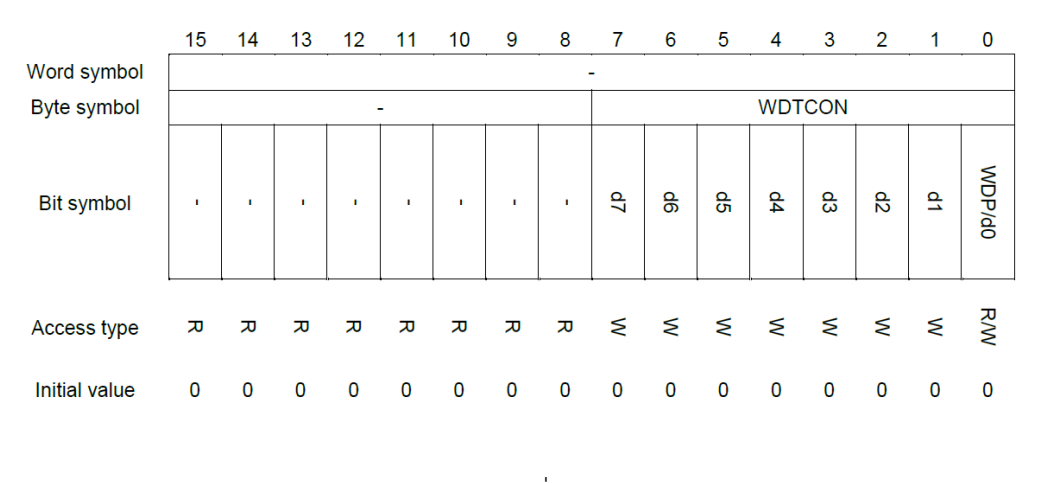

คู่มือกำรใช้ Microcontroller LAPIS ML62Q1622 เบื้องต้น

เมื่อ WDTCON ถูกอ่ำนค่ำ Internal pointer (WDP) จะเปลี่ยนเป็นอ่ำนในบิต 0

รำยละเอียดแต่ละบิต

WDP (Bit 0)

WDP คือ บิตที่ใช้อ่ำนค่ำ internal pointer (WDP) WDP จะ Reset เป็น "0" เมื่อระบบ Reset หรือ WDT Counter Overflow

d7 ถึง d0 (Bit 7 ถึง 0)

d7 ถึง d0 คือ บิตที่ใช้เขียนข้อมูลสำหรับการ Clear ค่า WDT Counter ซึ่ง WDT Counter สามารถ Clear ได้โดยเขียนค่ำ "0x5A" ในขณะที่ internal pointer (WDP) เป็น "0" และเมื่อเขียน "0xA5" WDP จะเป็น "1" WDT จะไม่ Clear ถ้ำกำร Clear WDT Counter

2) Watchdog Timer Mode Register (WDTMOD)

Address : 0xF012 Access : R/W Access size : 8 bits

Initial value : 0x06

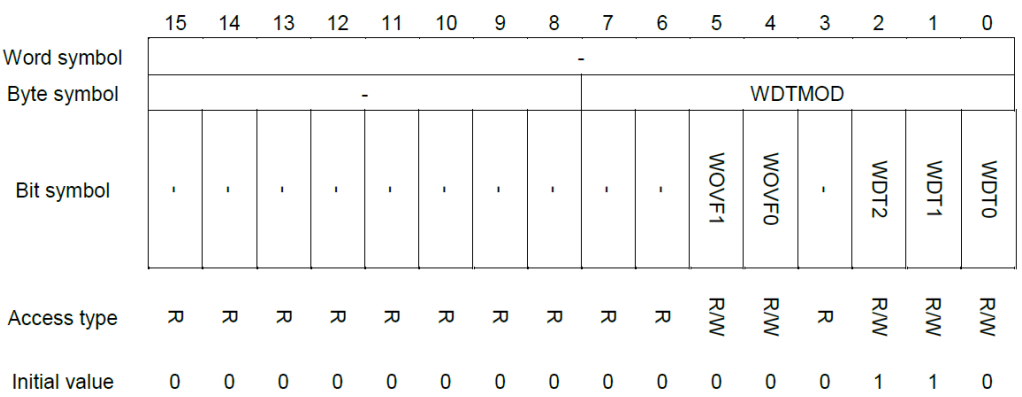

รูปที่

WDTMOD คือ specific function register (SFR) ที่ใช้ตั้งค่าคาบเวลา overflow ของ WDT counter และทำให้ WDT สำมำรถ Clear คำบเวลำได้

#### รำยละเอียดแต่ละบิต

WDT 2 ถึง 0 (Bit 2 ถึง 0)

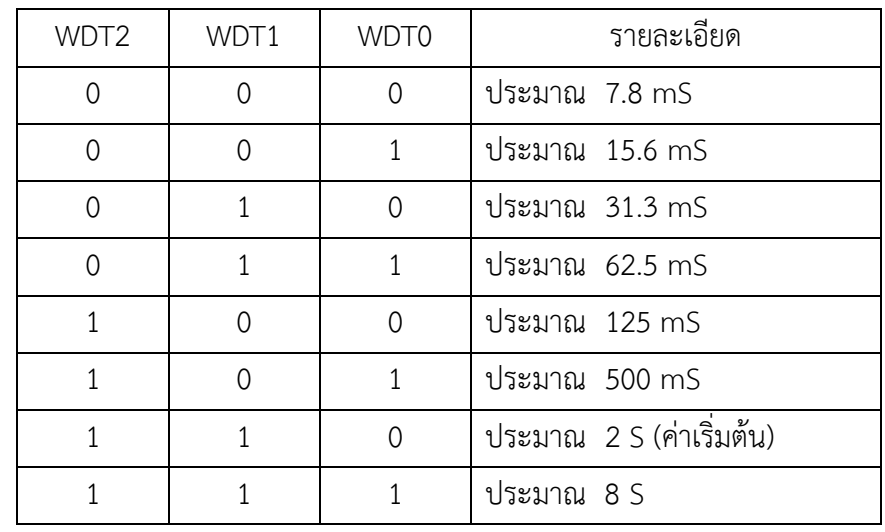

<code>WDT2,</code> WDT1, WDT0 คือ บิตที่ใช้ตั้งค่าคาบเวลา overflow ( $T_{WOV}$ ) ของ WDT Counter

หมำยเหตุ เมื่อควำมถี่ของ WDT counter clock คือ 1 kHz

WOVF1 ถึง 0 (Bit 5 ถึง 4)

WOVF1 ถึง 0 คือ บิตที่ใช้เลือกช่วงคำบเวลำของ WDT ที่สำมำรถ Clear ได้ ( )

เมื่อ WDT มีคำบ overflow 62.5 mS หรือน้อยกว่ำค่ำคำบ overflow ของ WDT counter ที่ตั้งไว้ WDT นั้นจะทำการ clear ในช่วงจากคาบเวลาที่กำหนดไว้ไปจนถึง 100% ไม่สนใจข้อมูลที่ตั้งไว้ใน WOVF1 และ WOVF0

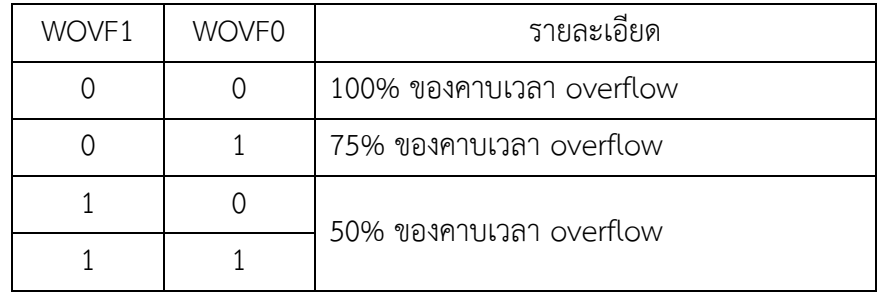

Note : เมื่อตั้งค่ำ clear คำบเวลำ 50% หรือ 75% ของคำบเวลำ overflow WDT ไม่สำมำรถเกิด interrupt ได้ และเมื่อเกิด overflow ครั้งแรก WDT จะ reset ค่ำ

3) Watchdog Status Register (WDTSTA)

Address : 0xF016 Access : R Access size : 8 bits Initial value : 0x01

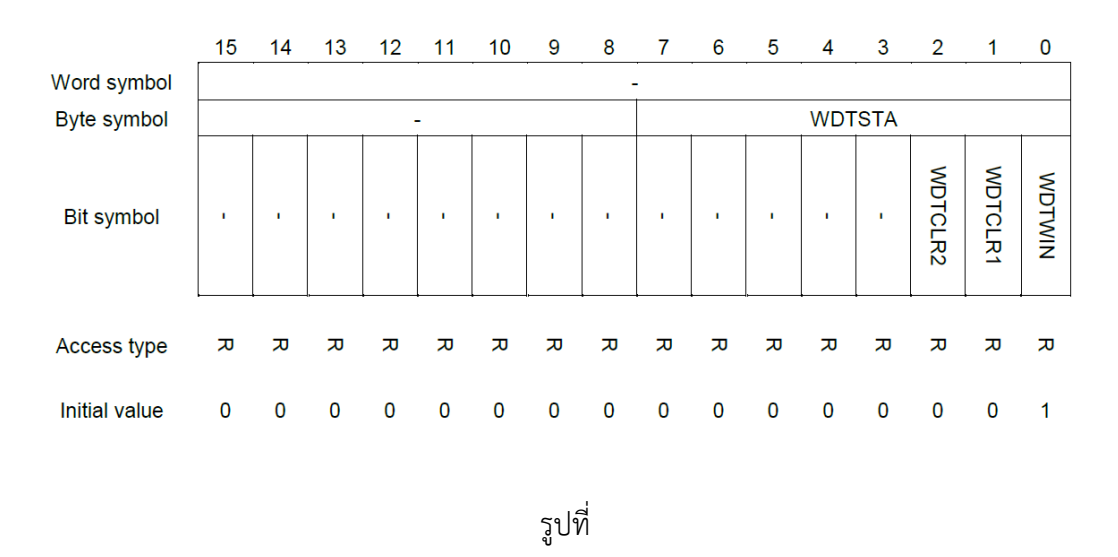

WDTSTA คือ specific function register (SFR) ใช้อ่านสถานะสำหรับการ clear ค่า WDT Counter รำยละเอียดของแต่ละบิต

#### WDTWIN (Bit 0)

WDTWIN เป็นบิตที่แสดงว่ำ WDT Counter สำมำรถ Clear ค่ำได้หรือไม่

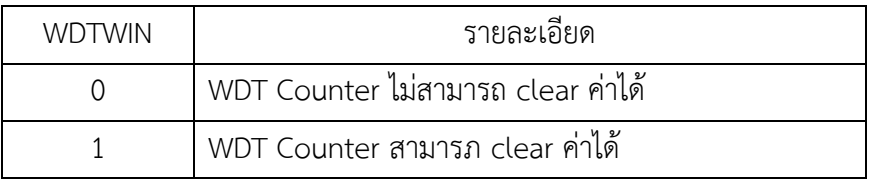

WDTCLR1 (Bit 1)

WDTCLR1 เป็นบิตที่ใช้อ่านสถานะการทำงาน WDT Counter

บิตนี้จะถูกตั้งค่ำเป็น "1" เมื่อเขียนค่ำ "0x5A" และ "0xA5" ลง WDTCON register และ WDT